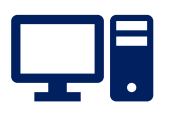

# **INSTRUCCIONES IMPARTIDAS POR PLATAFORMA VIRTUAL**

# **MANUAL DE USUARIO**

# **POSTULACIÓN CONCURSO DE VINCULACIÓN CON LA COMUNIDAD 8%**

**GOBIERNO REGIONAL DE ANTOFAGASTA - AÑO 2024**

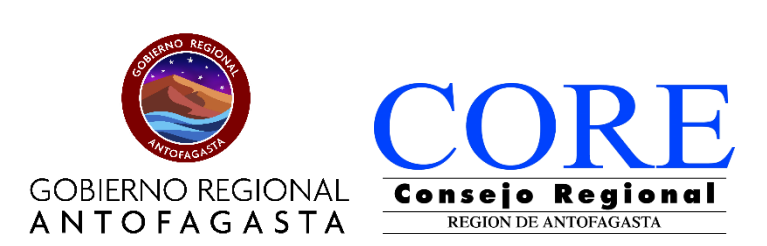

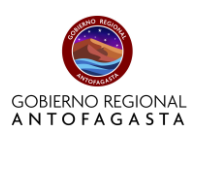

 $\overline{2}$ 

# ÍNDICE

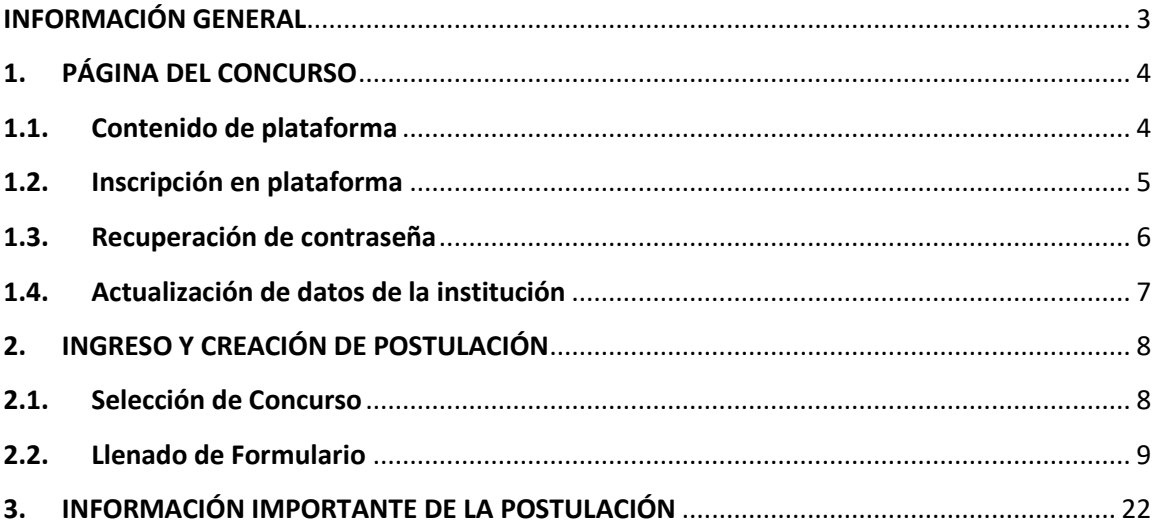

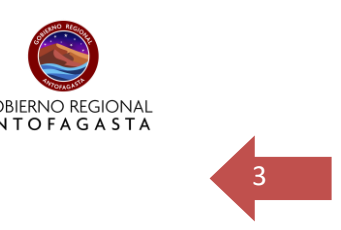

# <span id="page-2-0"></span>**INFORMACIÓN GENERAL**

El Gobierno Regional de Antofagasta ha dispuesto desde el año 2019 de una página web para el proceso de postulación a concursos que brindan recursos para municipios, servicios públicos e instituciones privadas sin fines de lucro, que ponen a disposición de la ciudadanía una serie de acciones y actividades conducentes a la igualdad de derechos, oportunidades y la cohesión social.

Durante el año en curso, las organizaciones que deseen presentar proyectos para el Concurso de Vinculación con la Comunidad 8%, deberán realizarlo por el sistema de postulación en línea disponible en el sitio web **[www.concursosregionantofagasta.cl](http://www.concursosregionantofagasta.cl/)**.

Es menester señalar, que para la presentación de antecedentes y postulación a través de la página referida, por el sólo hecho de postular un proyecto, cada organización postulante, y su directiva, declaran:

- a) Conocer y aceptar el contenido íntegro de las presentes Bases Generales y sus Anexos.
- b) Conocer y aceptar la normativa legal y reglamentaria complementaria.
- **c) Conocer las instrucciones impartidas por la plataforma virtual.**

A continuación, encuentra las **Instrucciones impartidas por la plataforma virtual**, que corresponde a un **Manual de usuario** que guía con el paso a paso la inscripción, actualización de datos y postulación de su proyecto, sin perjuicio que en la página **[www.concursosregionantofagasta.c](http://www.concursosregionantofagasta.cl/)**l podrá encontrar otras instrucciones para la formulación de su proyecto.

## **IMPORTANTE:**

- Es requisito **estar registrado de manera correcta en la plataforma** para poder postular a los fondos.
- Se recuerda que las inscripciones de su institución podrán considerar la categoría de: **Institución Privada Sin Fines de Lucro** e **Institución Pública**, su correcta inscripción determinará la documentación solicitada con carácter de obligatorio, si su inscripción es incorrecta, la documentación solicitada por sistema podría ser diferente a la que le corresponde y eventualmente quedar fuera del proceso.
- **La correcta inscripción es responsabilidad de cada institución participante.**

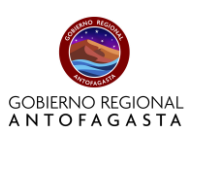

# <span id="page-3-1"></span><span id="page-3-0"></span>**1. PÁGINA DEL CONCURSO**

# **1.1. Contenido de plataforma**

1.1.1 En la página podrá encontrar distintas pestañas que contienen la siguiente información:

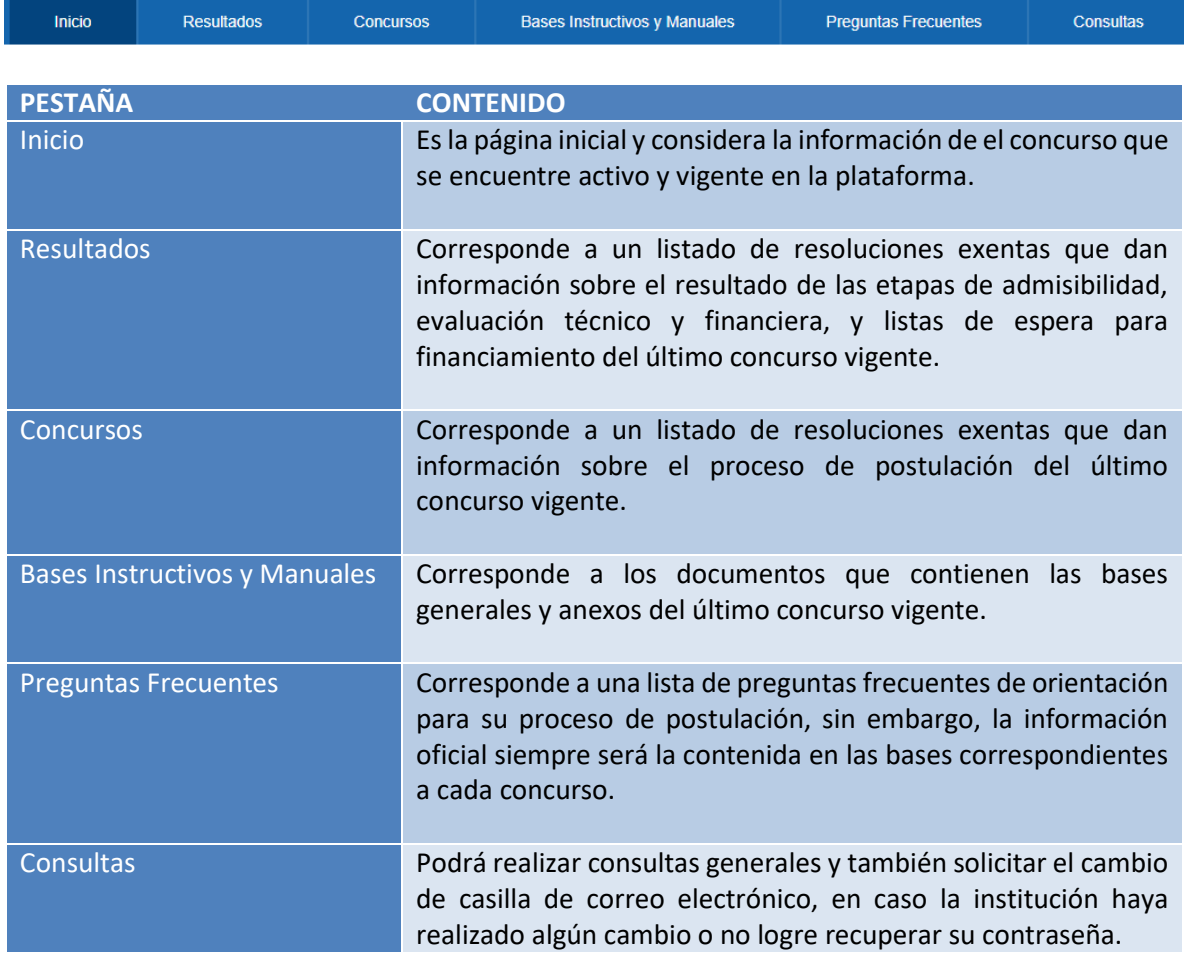

# 1.1.2 También podrá encontrar los resultados desde el año 2019 por línea:

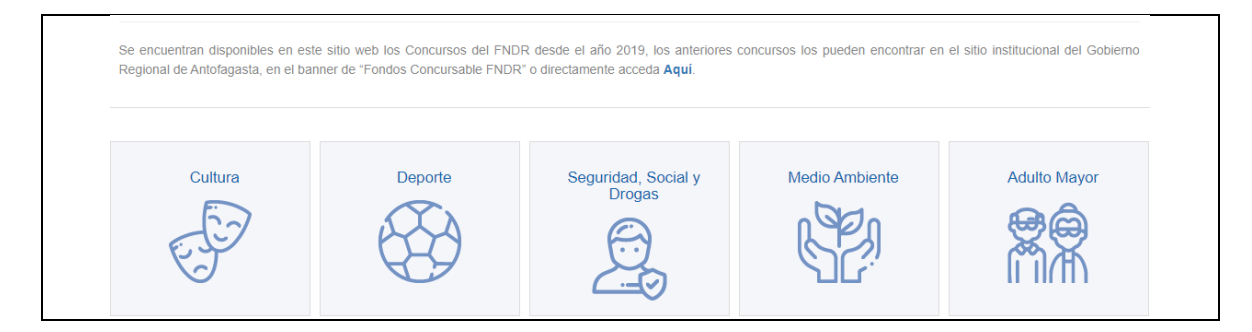

# 1.1.3 En últimas noticias podrá encontrar videos que ayuden en su proceso de postulación:

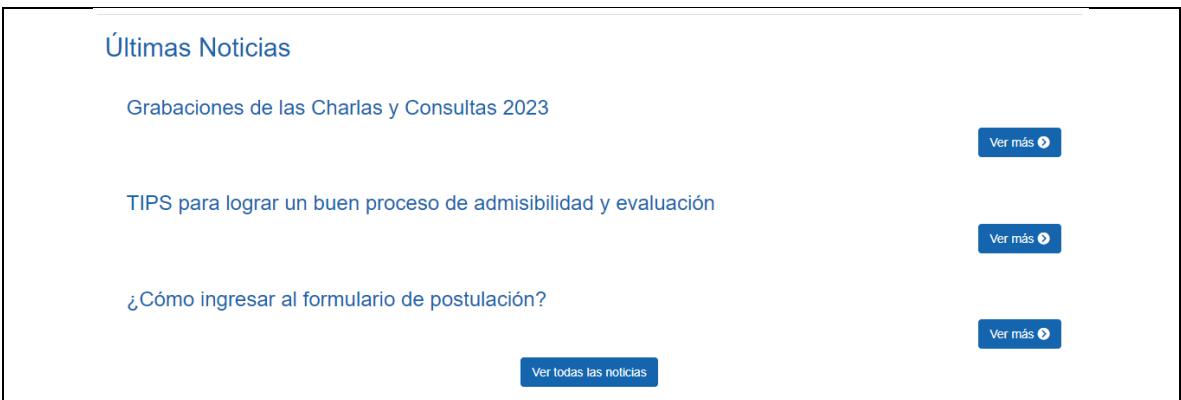

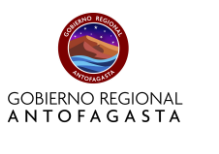

# <span id="page-4-0"></span>**1.2. Inscripción en plataforma**

**Paso 1**: En el recuadro que aparece en el inicio de la página, deberá hacer click en **"Regístrese aquí"**

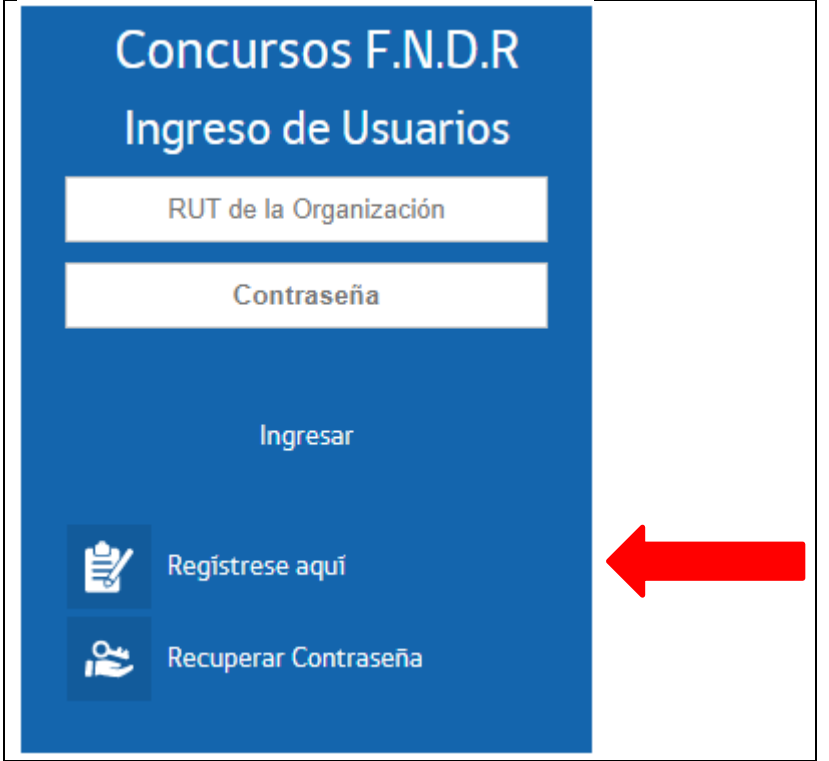

Paso 2: Deberá incorporar los datos de la institución que desea inscribir, recuerde que la categoría de **Institución Pública** corresponde a Municipios y Servicios Públicos, para instituciones que se forman desde la sociedad civil, la categoría corresponde a **Institución Privada Sin Fines de Lucro** (Ejemplos: Juntas de Vecinos, ONG, Corporaciones, Clubes, etc.).

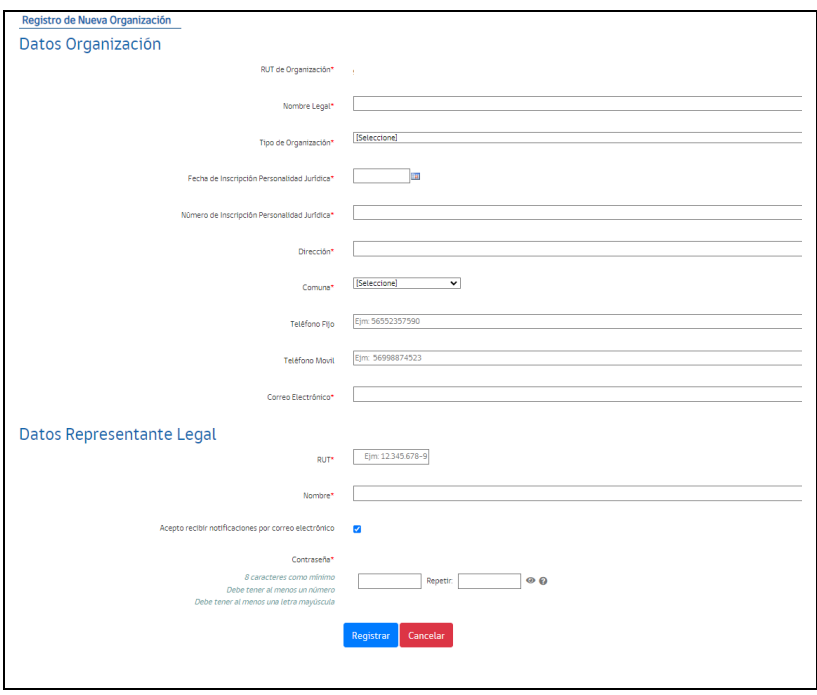

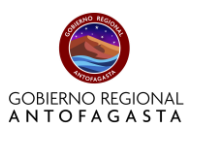

# <span id="page-5-0"></span>**1.3. Recuperación de contraseña**

**Paso 1:** En el recuadro que aparece en el inicio de la página, deberá hacer click en **"Recuperar Contraseña"**

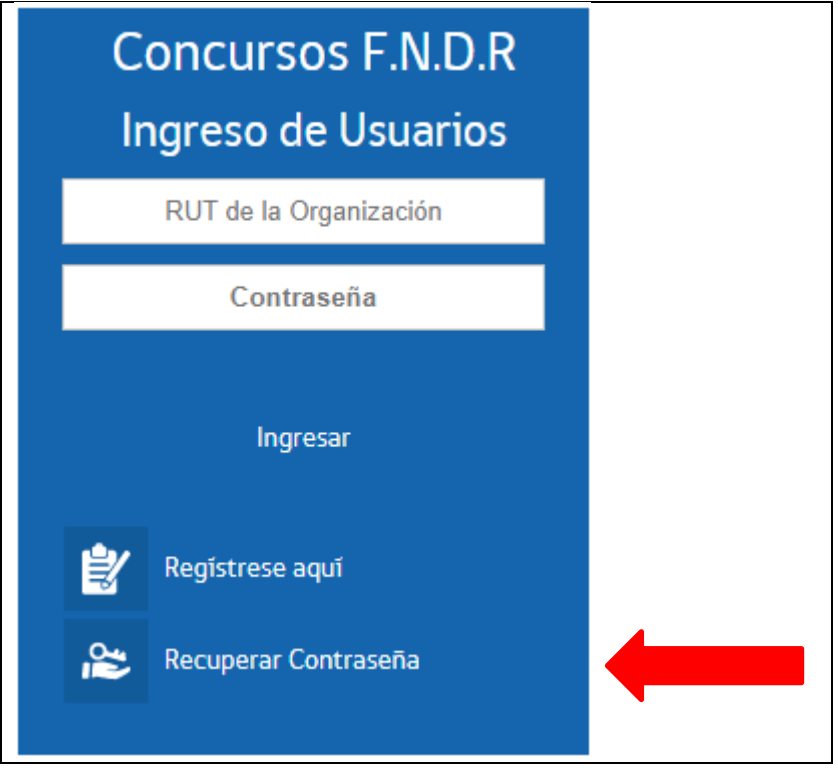

**Paso 2:** Ingrese el RUT de la institución

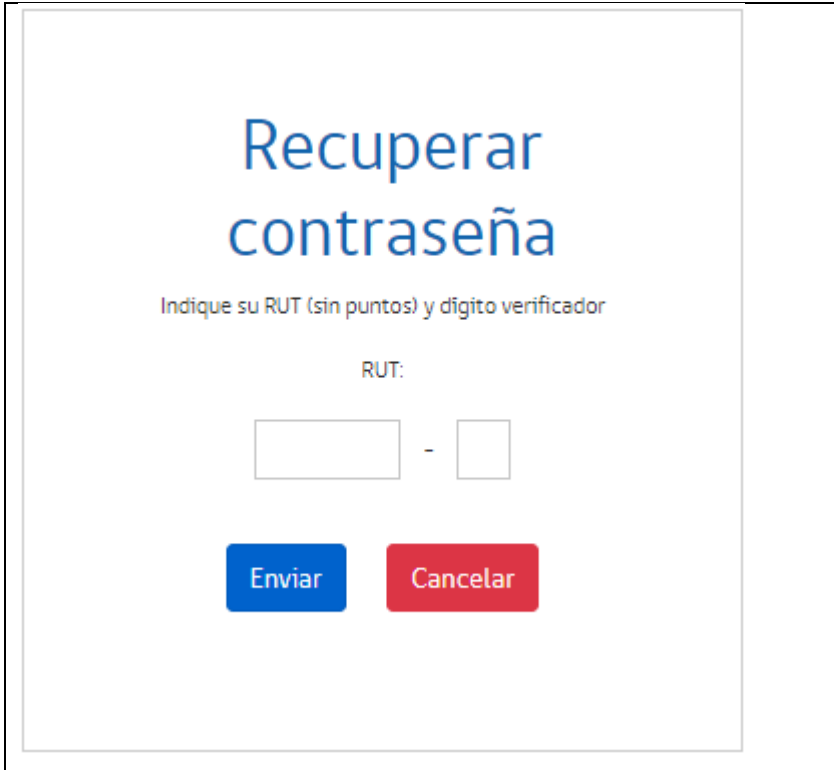

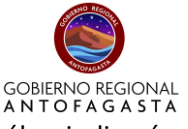

**Paso 3:** Se desplegará un aviso de Confirmación de Recuperación de contraseña, en él se indicará el correo electrónico, si éste es correcto deberá hacer click en **"Confirmar".**

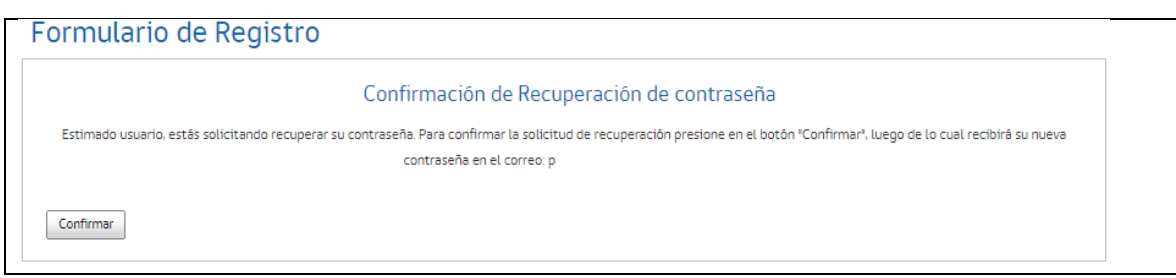

Si el correo electrónico que aparece no es el que está utilizando la institución, deberá ir al **inicio de la página** y hacer click en la pestaña **"Consultas"** y luego hacer click en **"Cambio de casilla electrónica",** incorporando toda la documentación solicitada por el sistema.

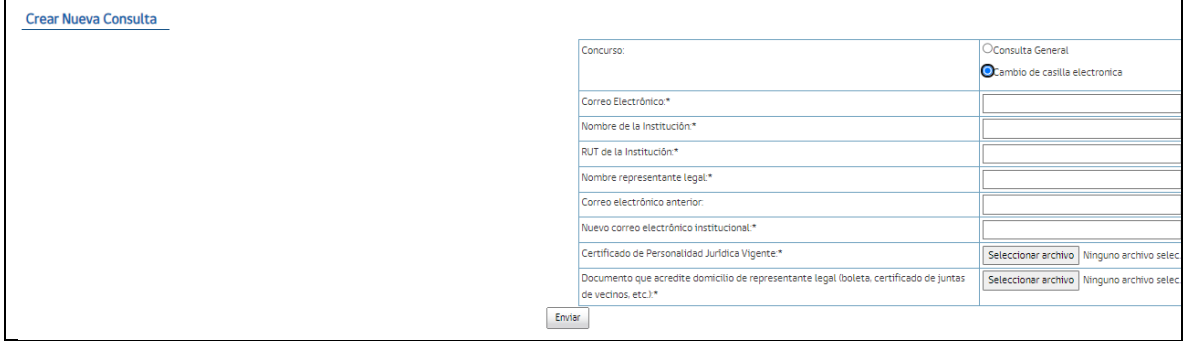

# <span id="page-6-0"></span>**1.4. Actualización de datos de la institución**

**Paso 1:** Cuando ha logrado ingresar con el RUT de la Institución y Contraseña, se abrirá su plataforma de usuario, deberá hacer click al costado superior izquierdo donde dice **"Administración"** y luego en **"Datos de Organización".**

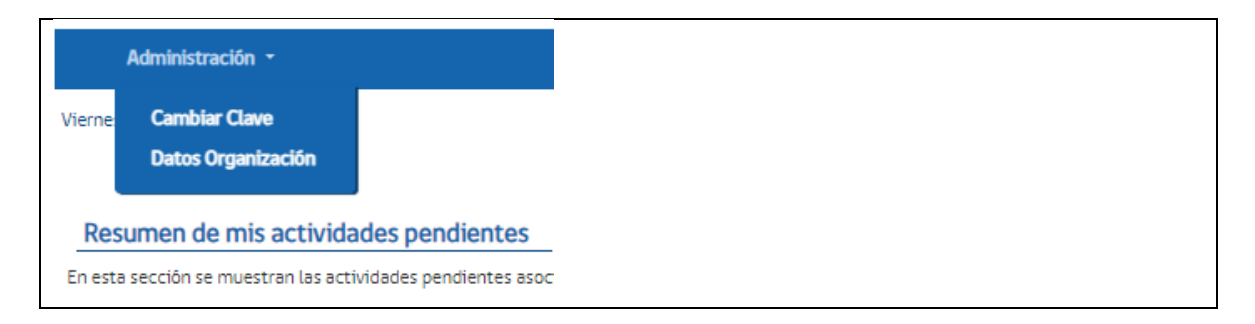

**Paso 2:** Aparecerán los datos de su institución, donde podrá actualizar aquellos que ya no estén vigentes o verificar que su institución está correctamente inscrita **como Institución Pública** o **Privada Sin fines de Lucro.**

# **IMPORTANTE**

**El paso 2 es fundamental, ya que la forma en cómo se encuentra inscrita la institución corresponderá a la documentación que le pida el sistema, y en las bases generales del CONCURSO DE VINCULACIÓN CON LA COMUNIDAD 8%, se indica:**

# **7. REQUISITOS PARA LA PRESENTACIÓN DE PROPUESTAS - ADMISIBILIDAD.**

Todo proyecto postulado debe presentar obligatoriamente los antecedentes que se exigen en esta base, los que deberán ser ingresados a través de la plataforma web www.concursosregionantofagasta.cl del Gobierno Regional de Antofagasta.

# **7.1. DOCUMENTACIÓN OBLIGATORIA**

a) Formulario de postulación completo (en página web de postulaciones).

#### **9. CONSIDERACIONES GENERALES**

c) Conocer las instrucciones impartidas por la plataforma virtual.

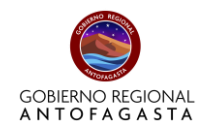

# <span id="page-7-0"></span>**2. INGRESO Y CREACIÓN DE POSTULACIÓN**

Una vez registrada la institución, el usuario podrá acceder al sistema ingresando el RUT de la Organización y contraseña.

Ya dentro del sistema, usted visualizará una ventana donde tendrá información sobre actividades pendientes en caso de existir, y de existir concursos abiertos, le aparecerá un cuadro de postulación por cada línea disponible, indicando además su fecha de cierre.

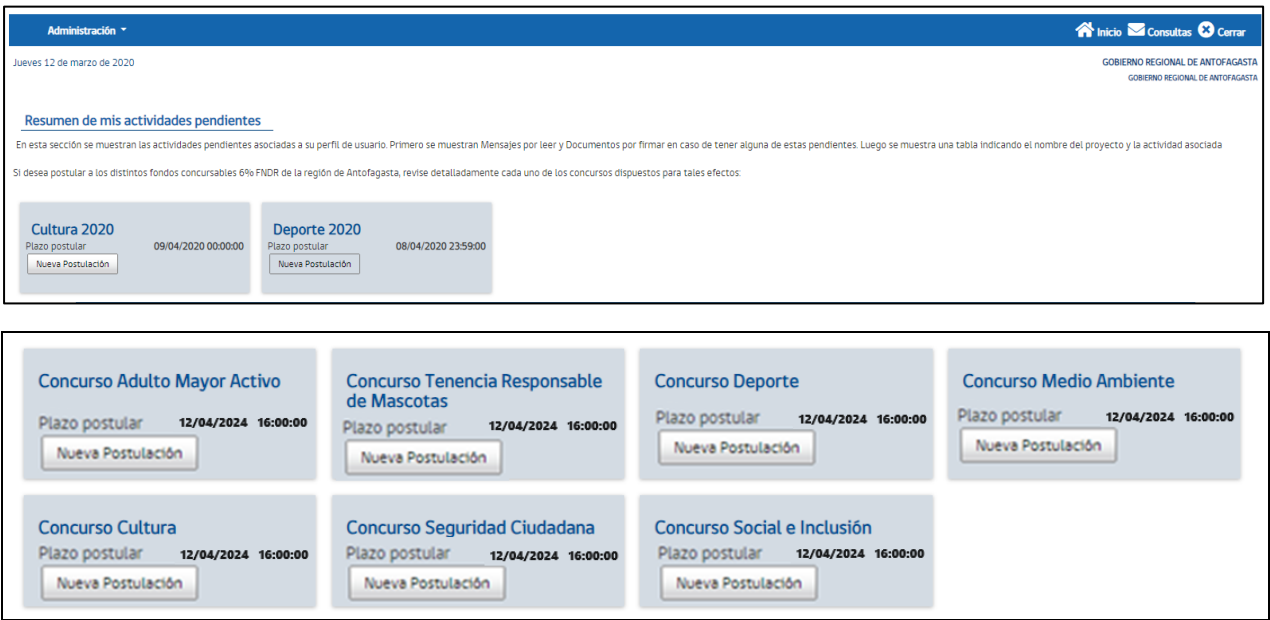

# **2.1. Selección de Concurso**

<span id="page-7-1"></span>Paso 1: Usted debe hacer click donde dice **"Nueva Postulación",** de esa manera iniciará el proceso de llenado de datos e información de la iniciativa que desea postular al concurso abierto, obteniendo la siguiente ventana:

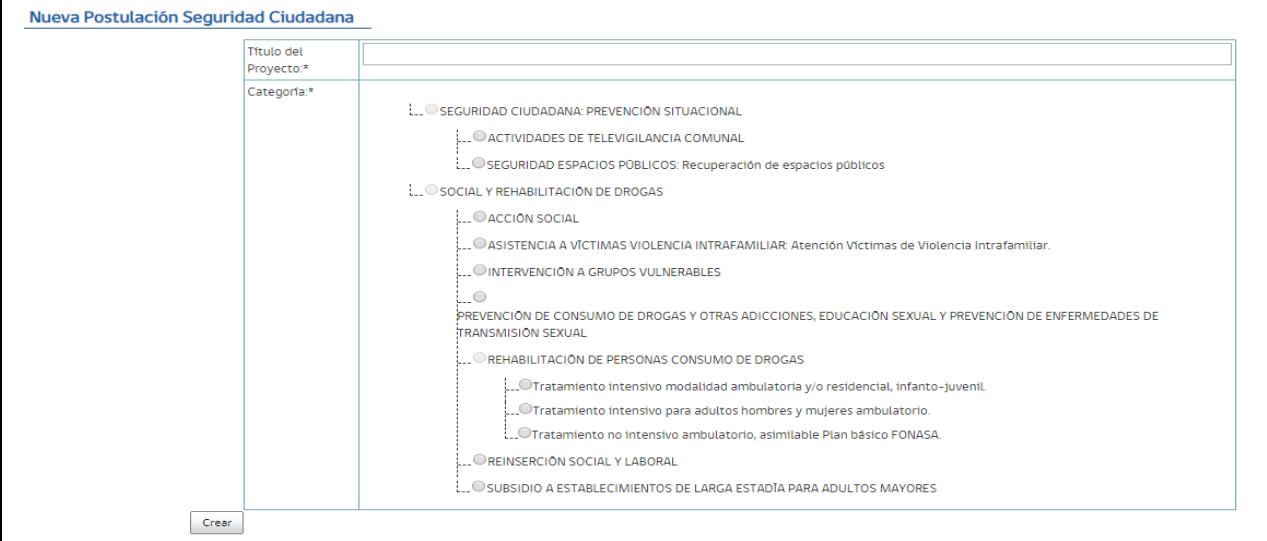

En esta ventana usted podrá incorporar en campo de llenado el **TÍTULO DEL PROYECTO**y seleccionar la **CATEGORÍA** a la cual desea postular su iniciativa.

Una vez llenado el campo de título y seleccionada la categoría, deberá pinchar en **CREAR,** donde el sistema lo guiará a los siguientes pasos de llenado.

**NOTA:** El sistema le permitirá ir avanzando de forma alternada, **GUARDAR** por partes e ir trabajando en períodos distintos (horas o días diferentes), ya que se guarda en su propia plataforma. Asimismo, podrá ir **VISUALIZANDO** cada etapa que esté trabajando en línea.

Para poder visualizar, Guardar o Cerrar etapa su proyecto, podrá pinchar en los botones que se encuentran al pie, sector izquierdo de la pantalla.

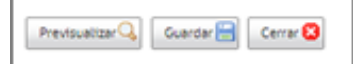

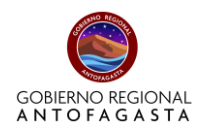

# **2.2. Llenado de Formulario**

<span id="page-8-0"></span>Creado el Título del proyecto y seleccionada la línea a la que desea postular, podrá ver los demás ítems de llenado de información y datos de su proyecto, como aparece a continuación.

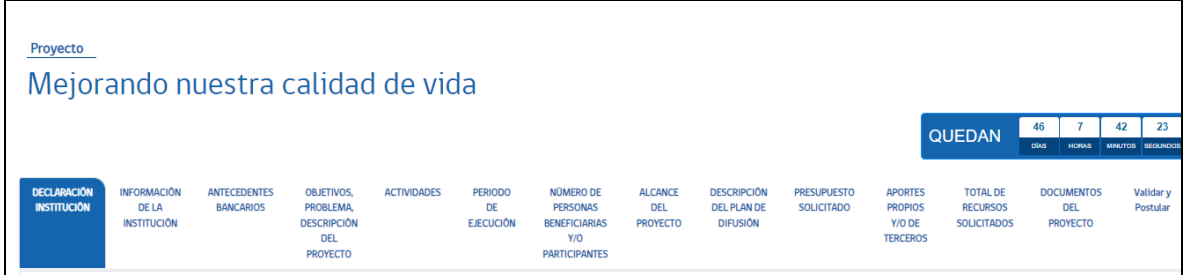

# **Paso 1: Declaración de la Institución**

Corresponde al primer paso, donde la institución realiza su **Declaración Jurada Simple de conocimiento y Aceptación de Bases Fondo de Vinculación con la Comunidad 8%, año 2024.**

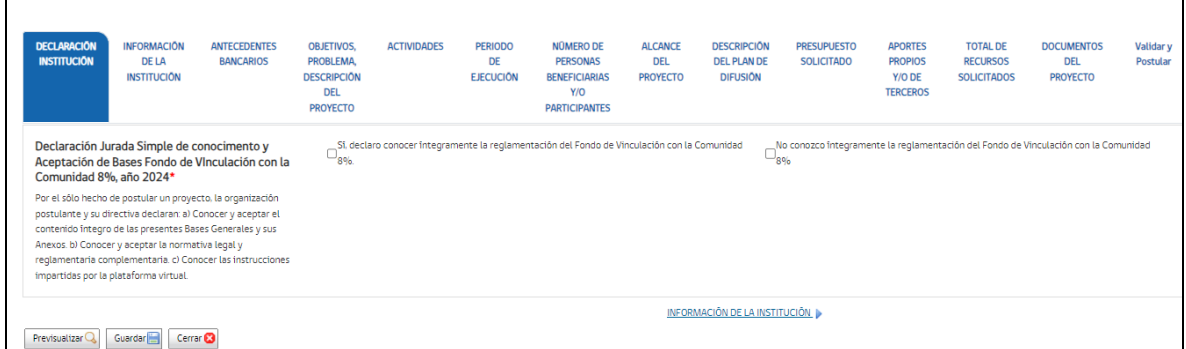

**Aquellas instituciones que marquen sí, podrán ser evaluadas posteriormente y aquellas que marquen no, quedarán fuera del proceso,** entendiendo que las bases en su numeral 9. CONSIDERACIONES GENERALES indican que por el sólo hecho de postular un proyecto, cada organización postulante, y su directiva, declaran:

a) Conocer y aceptar el contenido íntegro de las presentes Bases Generales y sus Anexos.

b) Conocer y aceptar la normativa legal y reglamentaria complementaria.

c) Conocer las instrucciones impartidas por la plataforma virtual.

Luego de completar dicha información, deberá hacer click en **guardar.**

# **Paso 2: Información de la Institución**

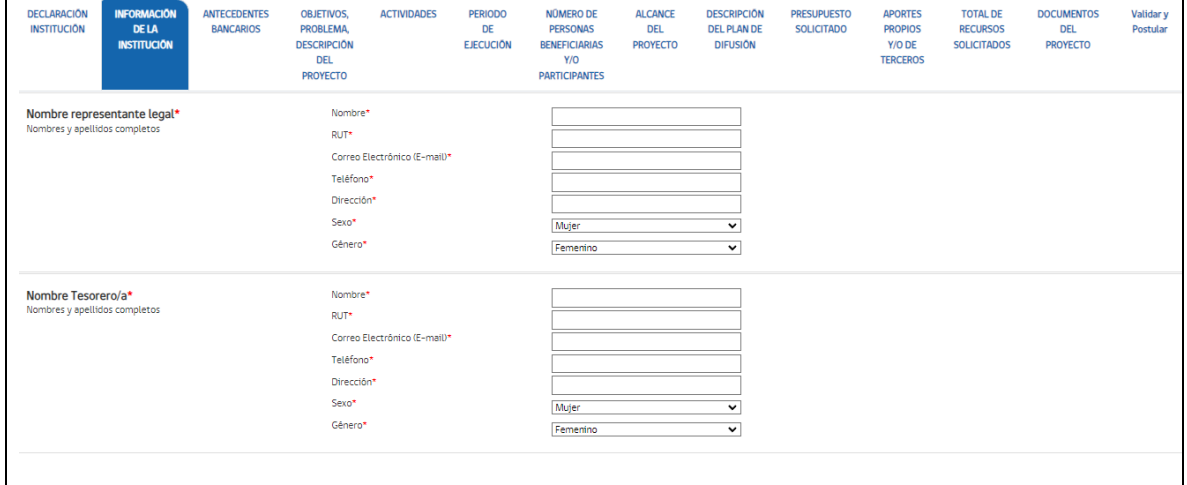

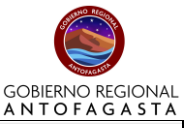

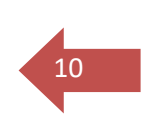

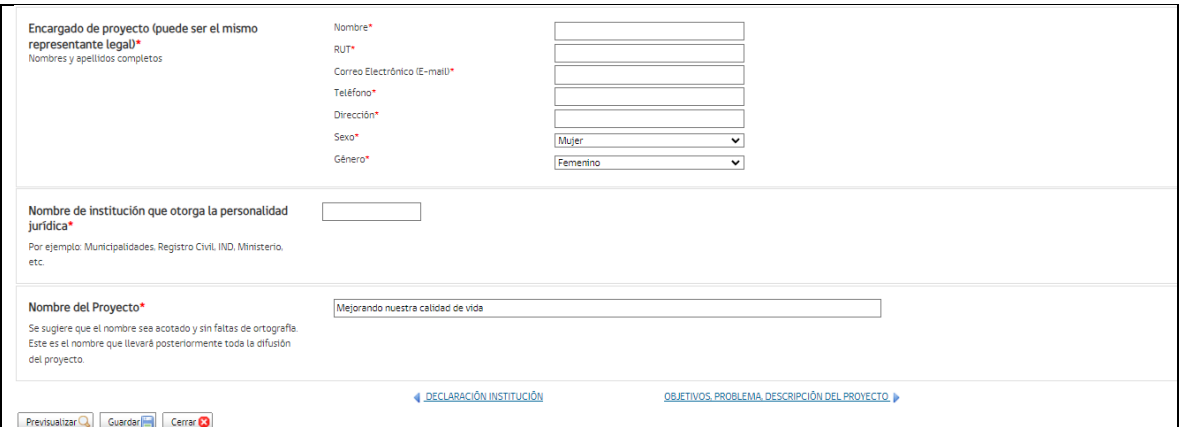

En este apartado deberá incorporar todos los antecedentes solicitados sobre representante legal, tesorero, encargado de proyecto, nombre de la institución que otorga la personalidad jurídica y el nombre del proyecto lo podrá modificar si nota alguna falta de ortografía o si se ha decidido no continuar con el nombre inicial. Luego de completar dicha información, deberá hacer click en **guardar.**

# **Paso 3: Antecedentes Bancarios**

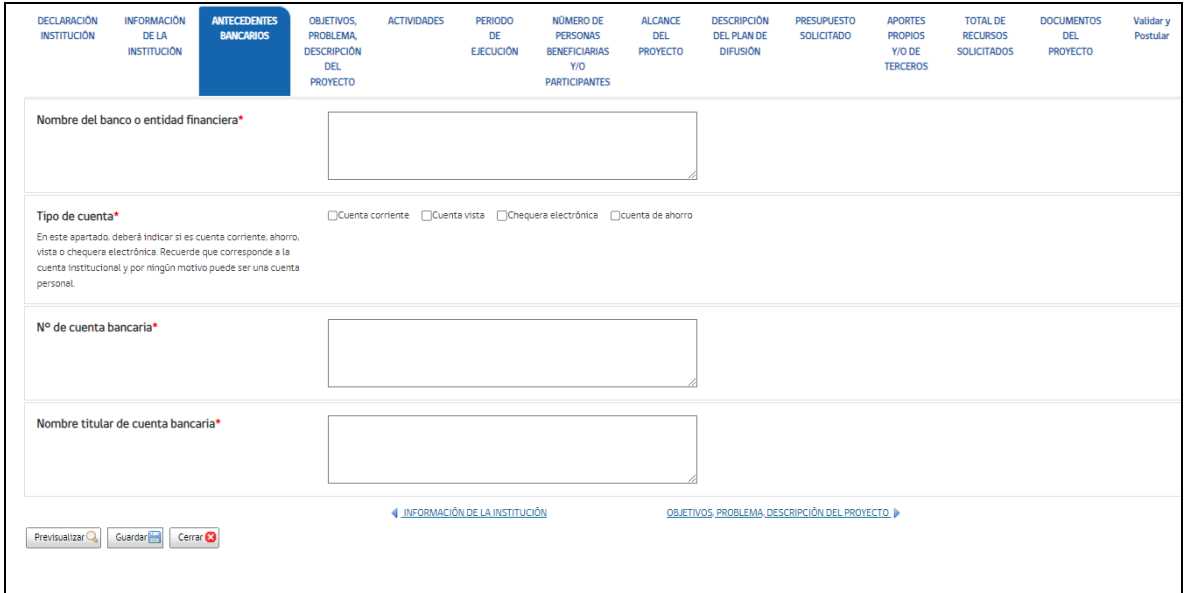

En este apartado deberá incorporar los datos de la cuenta bancaria de la institución, los datos deben ser idénticos a la información brindada por el banco, ya que corresponde a la cuenta donde se realizarán las transferencias de recursos en caso de ser financiado el proyecto. Luego de completar dicha información, deberá hacer click en **guardar.**

#### **Paso 4: Objetivos, Problema, Descripción del proyecto**

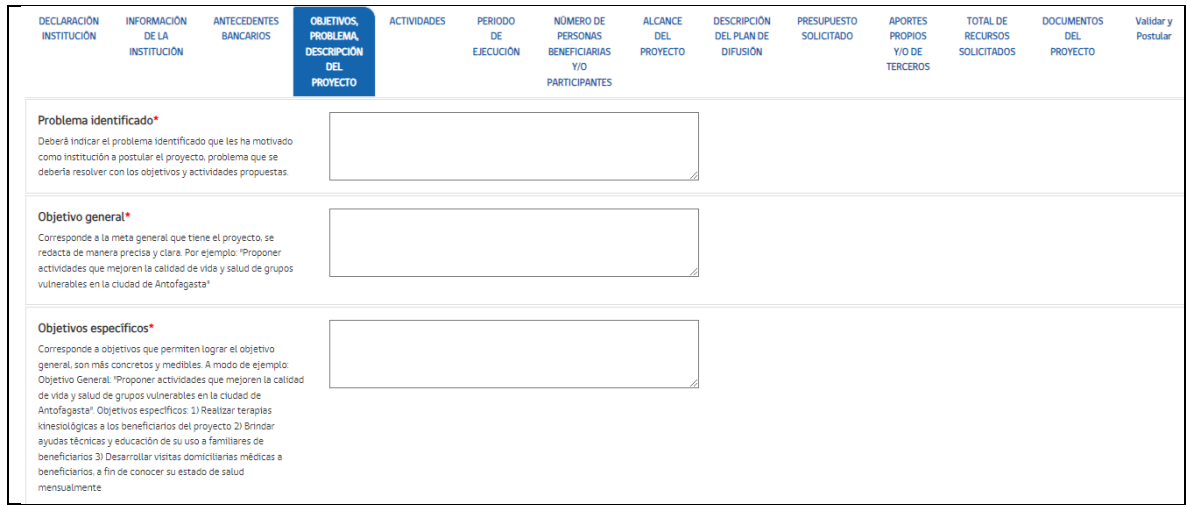

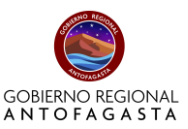

En este apartado se espera conocer **el problema que motiva la postulación, los objetivos del problema (general y específicos) y una descripción del proyecto**. La plataforma indica lo que se espera en cada uno de estos ítems obligatorios y brinda como máximo los siguientes caracteres en ellos:

- Problema identificado : 10.000 caracteres como máximo.
	-
- 
- Objetivo general : 1.000 caracteres como máximo.
- 
- Objetivos específicos : 5.000 caracteres como máximo.
- Descripción del proyecto : 30.000 caracteres como máximo.

Luego de completar dicha información, deberá hacer click en **guardar.**

#### **Paso 5: Actividades**

•

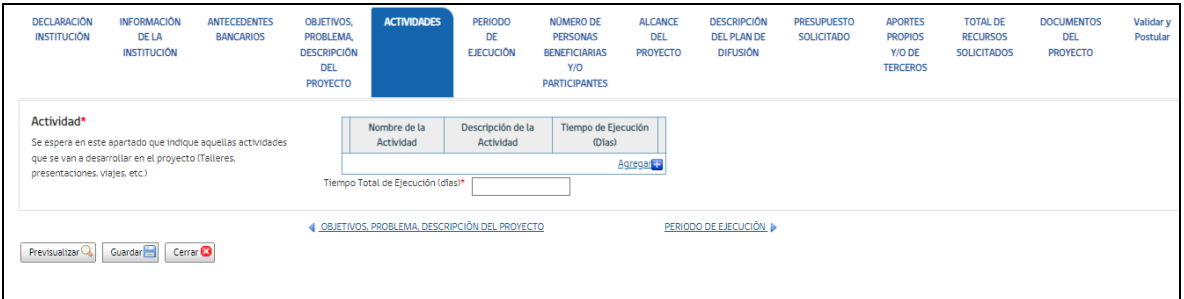

En este apartado deberá indicar todas las actividades que contempla su proyecto, una breve descripción de ellas y la cantidad de tiempo que tendrá cada una en días.

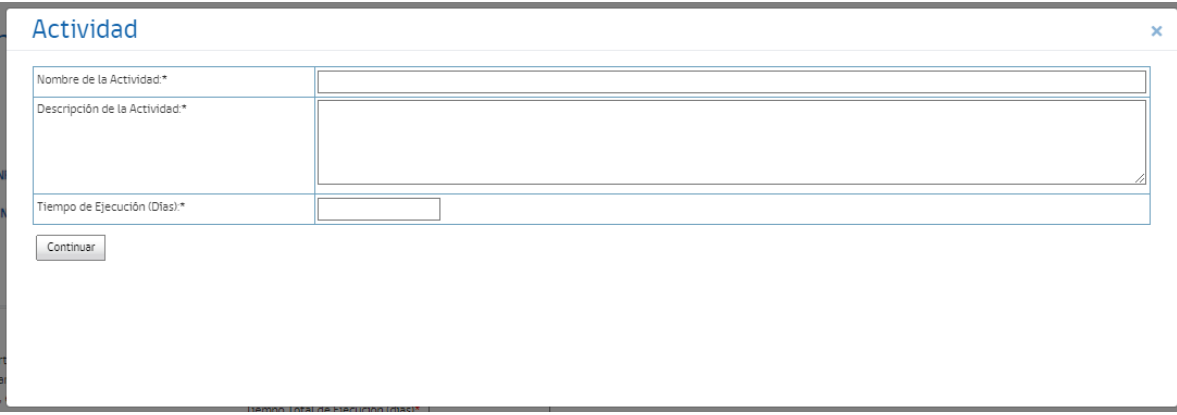

Por cada actividad deberá hacer click en **"Agregar",** y automáticamente se desplegará el siguiente recuadro donde deberá indicar los datos solicitados. Al agregar todas las actividades de su proyecto, deberá contabilizar los días e incorporar dicha cifra en **"Tiempo Total de Ejecución (días)".**

**Importante:** El sistema le permitirá reordenar hacia arriba o hacia abajo, las líneas o celdas de información, pinchando el

ícono

o bien, podrá eliminarla pinchando

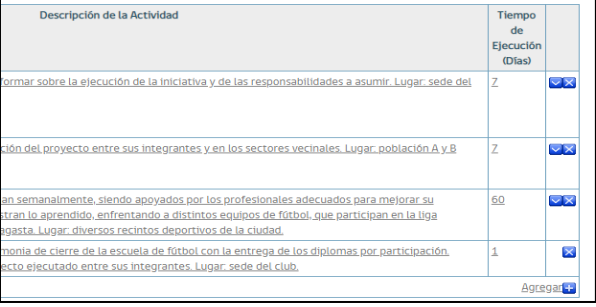

Luego de completar dicha información, deberá hacer click en **guardar.**

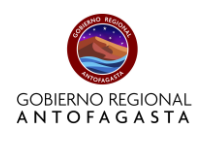

## **Paso 6: Periodo de Ejecución**

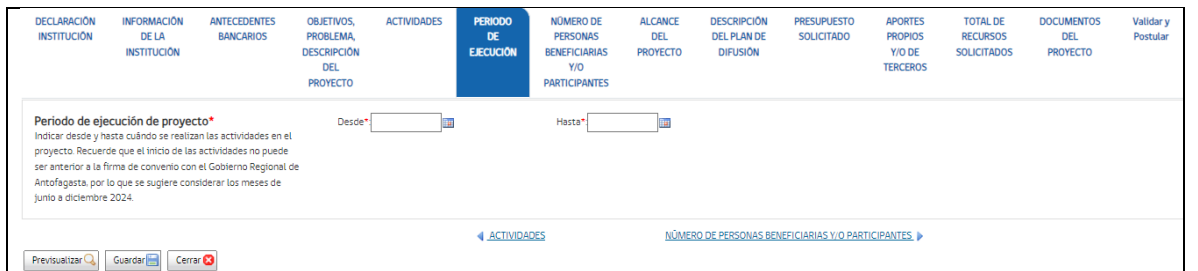

Tal como se indica en las bases, la programación de sus actividades se debe acotar entre los meses de junio a diciembre del año en curso. Por lo que la plataforma no permitirá el ingreso de fechas que no se ajusten a ello.

Luego de completar dicha información, deberá hacer click en **guardar.**

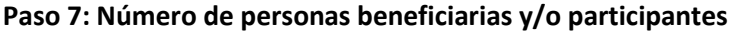

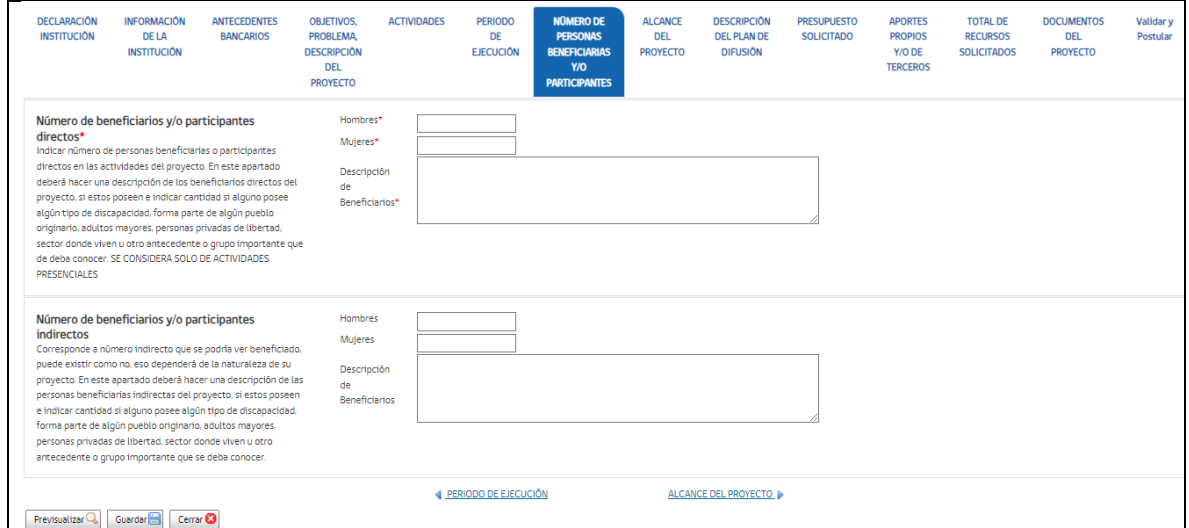

En esta pestaña deberá indicar con números enteros, la cantidad de **beneficiarios y/o participantes directos**, es decir, a quienes van dirigidos los objetivos del proyecto, además de acompañar una descripción con respecto a las características de las personas, sector donde viven, entre otros elementos. **Se considerarán como beneficiarios directos del proyecto a personas participantes de actividades exclusivamente presenciales**. En caso de existir beneficiarios y/o participantes indirectos, también deberán ser mencionados y descritos.

Luego de completar dicha información, deberá hacer click en **guardar.**

#### **Paso 8: Alcance del Proyecto**

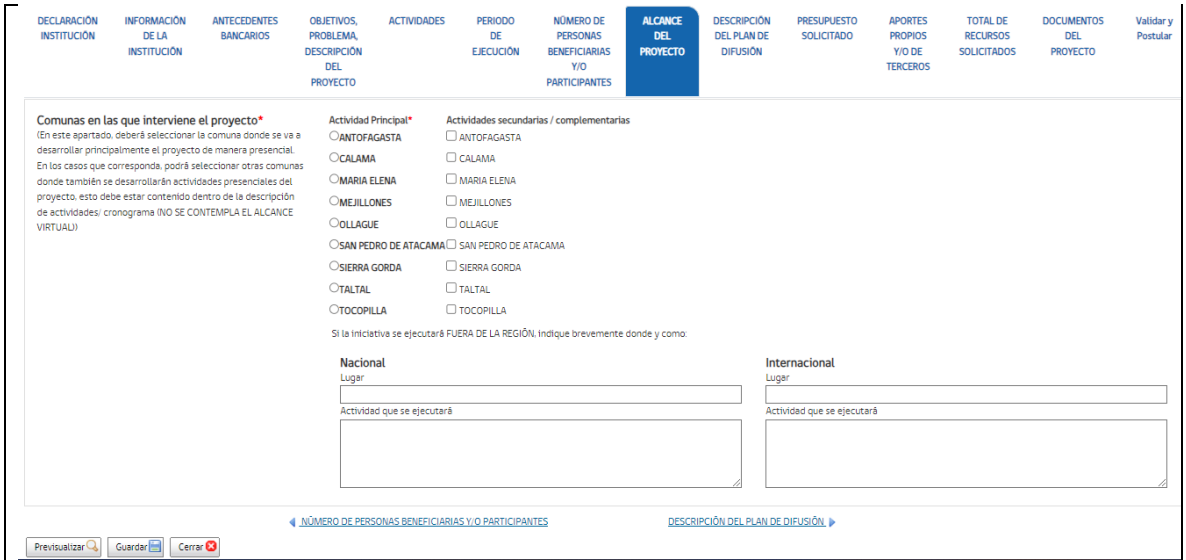

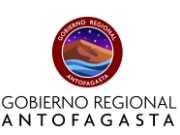

El alcance corresponde a los lugares donde se desarrollará el proyecto. Esto puede ser en una sola comuna o bien la actividad principal en una comuna, pero otras actividades del proyecto en otras comunas. En caso de desarrollar actividades fuera de la región, deberá indicar aquella de carácter nacional y/o regional, especificando **Lugar**, que corresponde a la dirección (Ejemplo: Estadio Carlos Dittborn, Calle 18 de Septiembre 2000, Arica. Región Arica y Parinacota) y **Actividad que se ejecutará,** correspondiente a la descripción de las actividades a desarrollar en el lugar mencionado. Luego de completar dicha información, deberá hacer click en **guardar.**

# **Paso 9: Descripción del Plan de Difusión**

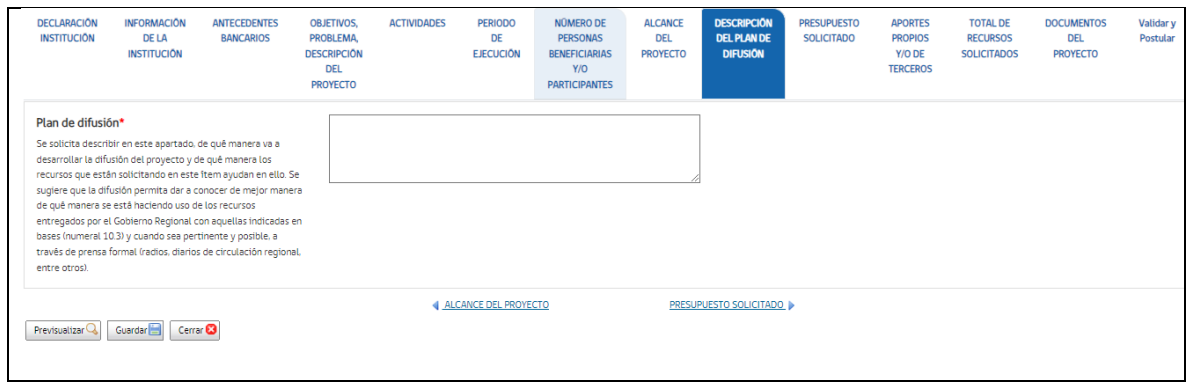

En esta pestaña se espera que incorpore la forma en que la institución dará a conocer el proyecto a la ciudadanía. Se espera que el proyecto no sea difundido solo con los beneficiarios directos, sino que a niveles comunales, regionales, nacionales o internacionales, según la naturaleza y objetivos del proyecto. Por lo que se sugiere hacer uso de prensa radial, escrita y/o digital para dicha difusión.

Es importante que lo indicado en el Plan de difusión sea coherente con los recursos solicitados en el ítem de difusión.

Luego de completar dicha información, deberá hacer click en **guardar.**

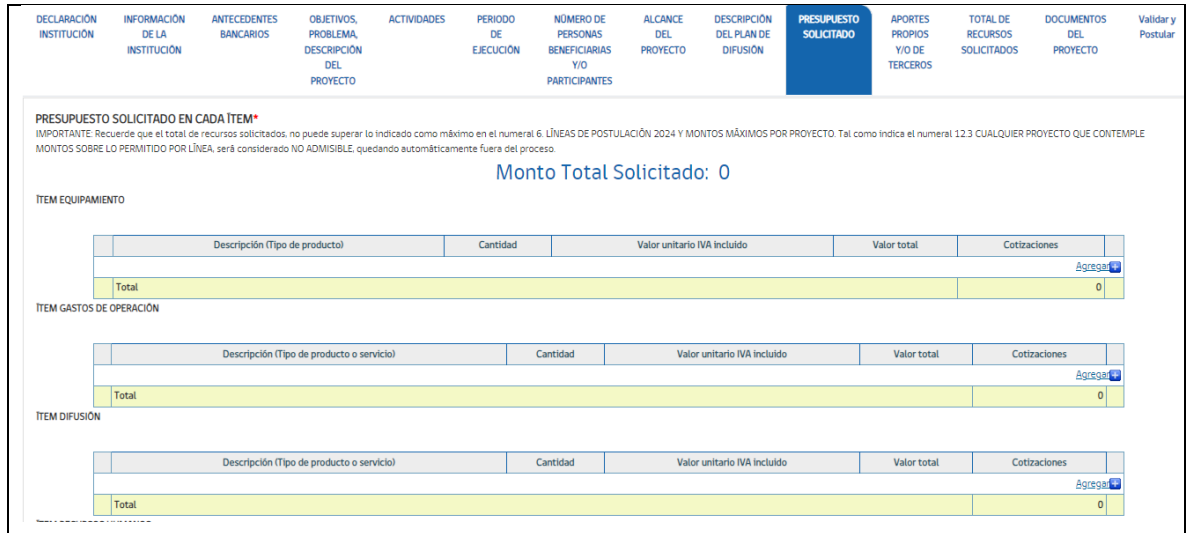

# **Paso 10: Presupuesto solicitado**

En esta pestaña se espera que usted incorpore los recursos que serán necesarios para la ejecución de su proyecto, ya sea en: Equipamientos, Gastos de Operación, Difusión, Alimentación, Transporte, Alojamiento, Gastos administrativos e Imprevistos, la descripción de estos ítems se encuentra en las **bases del presente concurso**, así como se indican los gastos que no financiables. Luego de completar dicha información, deberá hacer click en **guardar.**

**IMPORTANTE:** Recuerde que el total de recursos solicitados, no puede superar lo indicado como máximo en el numeral 6. LÍNEAS DE POSTULACIÓN 2024 Y MONTOS MÁXIMOS POR PROYECTO. Tal como indica el numeral 12.3 CUALQUIER PROYECTO QUE CONTEMPLE MONTOS SOBRE LO PERMITIDO POR LÍNEA, será considerado NO ADMISIBLE, quedando automáticamente fuera del proceso.

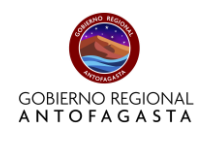

## **Paso 11: Aportes propios y/o de terceros**

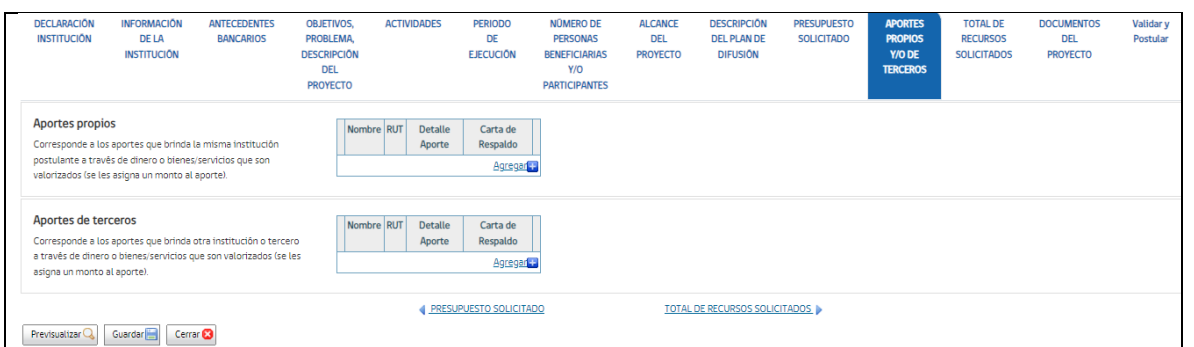

El sistema le mostrará la siguiente visual, recuerde que estos aportes **NO son obligatorios**, por lo que si no está considerando aportes en el proyecto, estos campos quedarán sin llenado. Caso contrario, a continuación mostraremos como llenar los campos.

Para llenar los campos, usted deberá pinchar en **AGREGAR**, como en la imagen y a continuación se le desplegará la siguiente ventana.  $\Box$ L,

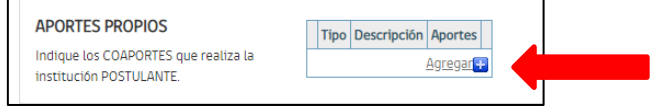

#### **Aportes Propios**

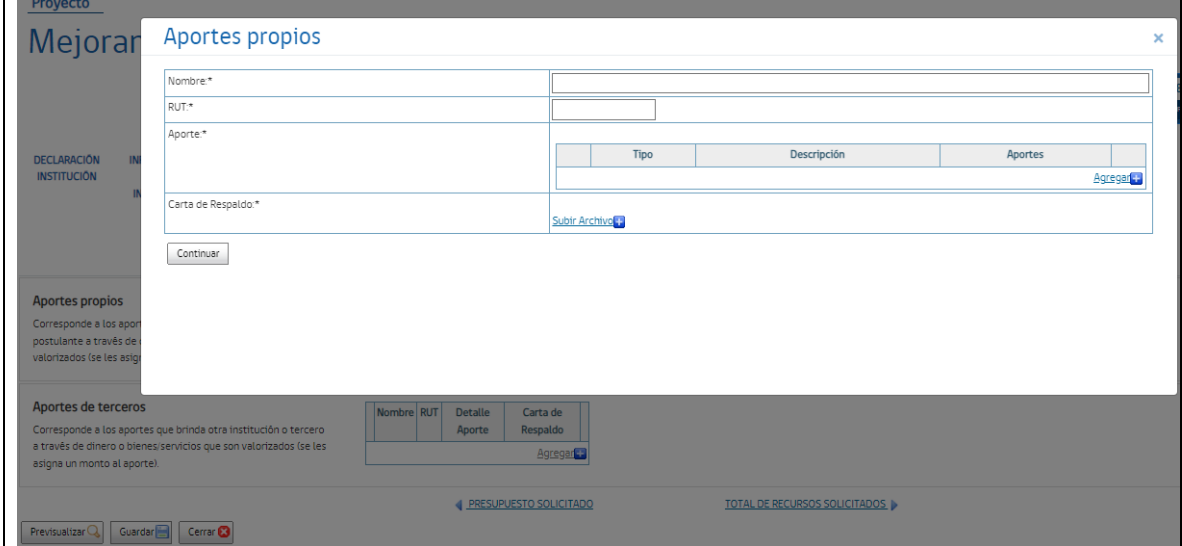

Como indica en nombre, corresponde a cualquier aporte de la misma organización postulante para la ejecución del proyecto**. Este aporte se puede indicar en Dinero, Bienes** (equipamiento, inmuebles, alimentos) **o Servicios** (recurso humano, servicios básicos, transporte).

-En la ventana de llenado y selección, deberá seleccionar el **TIPO,** según lo indicado anteriormente. -En **DESCRIPCIÓN**, usted indicará de qué se compone el aporte. Por ejemplo: Recurso Humano-Monitor.

-Por último, en los campos de llenado donde se presenta cada uno de los ítems de gastos, se debe incorporar el **MONTO,** para luego pinchar botón de **CONTINUAR.**

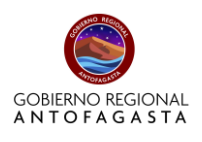

## **Aportes de terceros**

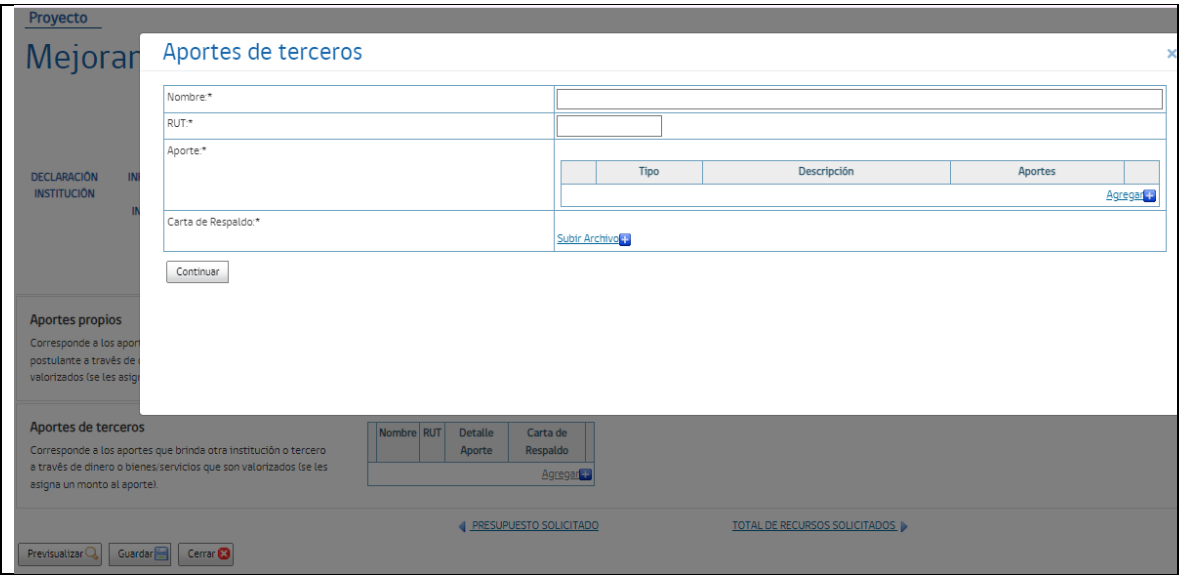

**APORTES DE TERCEROS:** Estos corresponden a cualquier aporte de una institución u organización distinta al postulante y que entrega un aporte para la ejecución del proyecto**.** Este aporte se puede indicar en **Dinero, Bienes** (equipamiento, inmuebles, alimentos) **o Servicios** (recurso humano, servicios básicos, transporte).

-En la ventana de llenado, deberá indicar el **NOMBRE**, el nombre del tercero que hace el aporte. -En ventana de **RUT,** se incorpora el Rut institucional (SII) del tercero que hace el aporte.

-En ventana de **APORTE**, deberá pinchar en **AGREGAR**, para llenar los campos indicando el tipo de aporte **Dinero, Bienes** (equipamiento, inmuebles, alimentos) **o Servicios** (recurso humano, servicios básicos, transporte).

En este caso, como aplica la **OBLIGATORIEDAD DE CARTA DE COMPROMISO DE ESTE COAPORTE**, se deberá **SUBIR EL ARCHIVO.** 

El sistema le permitirá **SUBIR** un solo archivo, por lo que se recomienda adjuntar todos los antecedentes en un solo archivo, con peso máximo de 10 mega.

Si posee **más un de APORTE DE TERCERO**, podrá agregarlos pinchando nuevamente AGREGAR y seguir los pasos mencionados anteriormente.

**a) Documentos a Presentar**

Ya finalizando el proceso de postulación, se encuentra la etapa de **ADJUNTAR** los archivos correspondientes **A DOCUMENTOS OBLIGATORIOS** según categoría.

**IMPORTANTE:** El sistema no podrá detectar que los documentos ingresados sean los correctos, por lo que debe tener sumo cuidado de adjuntar otro archivo por error.

#### **Paso 11: Total de Recursos Solicitados**

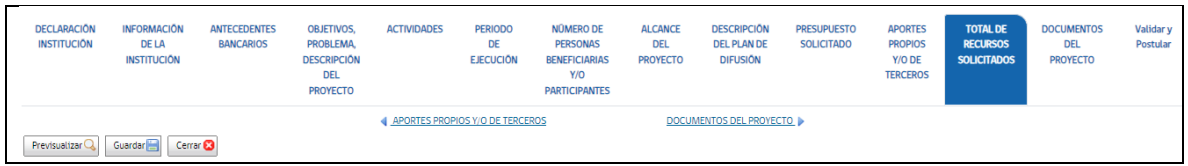

Este cálculo lo hará el sistema de manera automática, en función de los requerimientos que hace la institución en el **Paso 10: Presupuesto solicitado.**

**El presupuesto es un elemento importante dentro del proyecto, ya que como se ha mencionado anteriormente en este manual y según la indicación en las bases generales: Los recursos solicitados, no puede superar lo indicado como máximo en el numeral 6. LÍNEAS DE POSTULACIÓN 2024 Y MONTOS MÁXIMOS POR PROYECTO. Tal como indica el numeral 12.3 CUALQUIER PROYECTO QUE CONTEMPLE MONTOS SOBRE LO PERMITIDO POR LÍNEA, será considerado NO ADMISIBLE, quedando automáticamente fuera del proceso.**

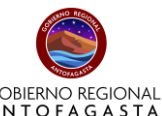

Para poder visualizar, deberá hacer click en **"Previsualizar"** (icono ubicado al costado inferior izquierdo), lo que podrá mostrar un resumen de los recursos solicitados con el concepto de **"SUBVENCIÓN solicitada al F.N.D.R".**

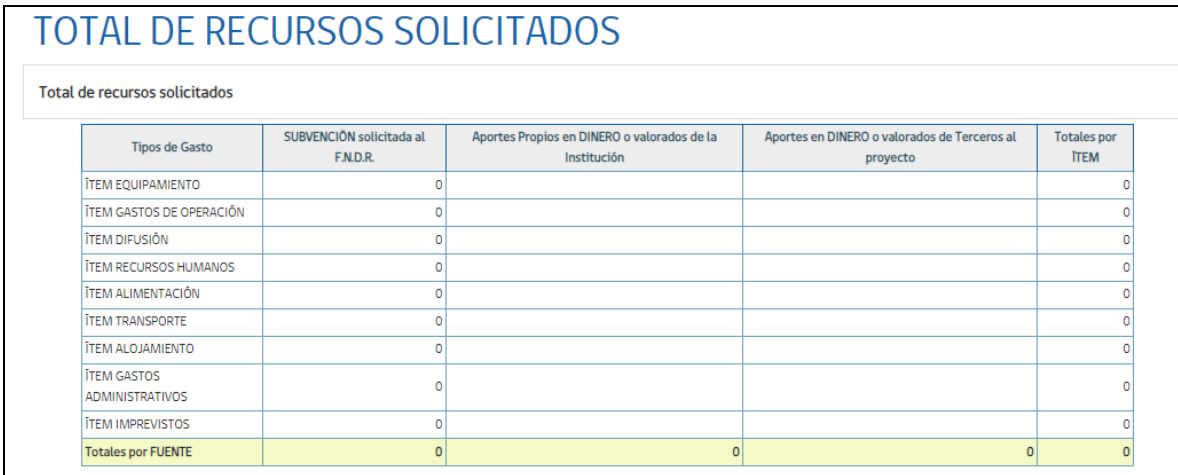

## **Paso 12: Documentos del proyecto**

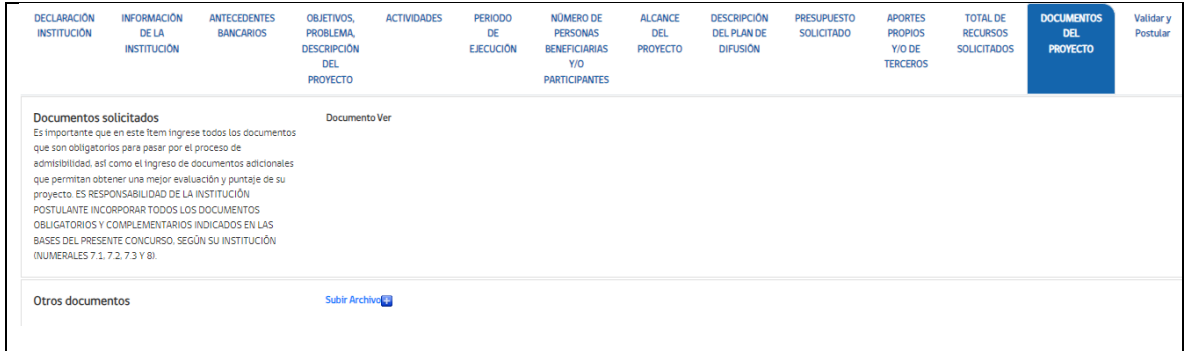

La plataforma ha sido configurada para que usted pueda incorporar todos los documentos que son obligatorios y aquellos con los que se desee complementar la postulación.

Para realizar esta tarea, usted tendrá la siguiente visual y deberá pinchar en **SUBIR ARCHIVO**.

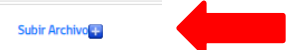

Al pinchar aparecerá la siguiente ventana donde pinchará nuevamente **Seleccionar archivo.**

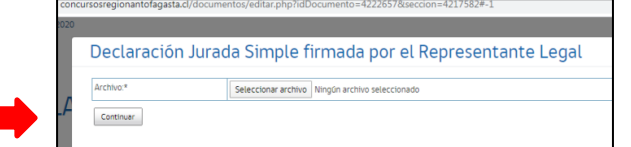

En esta fase deberá buscar en su computador la carpeta donde está guardado el Archivo (Documento Obligatorio o complementario).

## **El sistema le permitirá subir archivos de Word, Excel, PDF, JPG, etc., con un peso máximo de 10 Mega cada archivo.**

Antes de adjuntar los archivos se recomienda revisarlos de que no tengan virus o estén dañados.

Otra recomendación es escanearlos como UN (1) sólo documento y revisar el peso final de ese documento.

Si el archivo sobrepasa el peso permitido por el sistema, este quedará "pegado" sin poder terminar el proceso. Ya anexado todos los documentos usted pasará a **VALIDAR Y POSTULAR**

**Es importante que en este ítem ingrese todos los documentos que son obligatorios para pasar por el proceso de admisibilidad, así como el ingreso de documentos adicionales que permitan obtener una mejor evaluación y puntaje de su proyecto. ES RESPONSABILIDAD DE LA INSTITUCIÓN POSTULANTE INCORPORAR TODOS LOS DOCUMENTOS OBLIGATORIOS Y COMPLEMENTARIOS INDICADOS EN LAS BASES DEL PRESENTE CONCURSO, SEGÚN SU INSTITUCIÓN (NUMERALES 7.1, 7.2, 7.3 Y 8).**

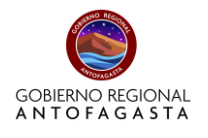

## **Paso 13: Validar y Postular**

En esta última etapa usted podrá enviar su postulación previa validación de aspectos formales que el sistema aceptará.

Si el sistema detecta errores de llenado en su postulación, estas serán indicadas en esta fase con la siguiente visualización.

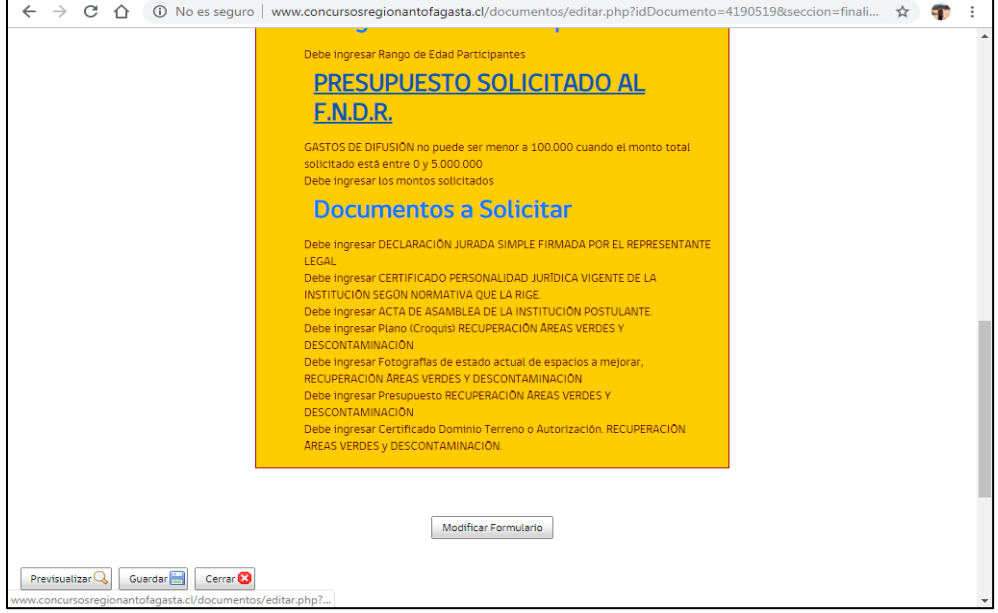

**Sin perjuicio de lo anterior, si la institución no se inscribe de manera correcta en la plataforma, el sistema no tiene como saberlo y menos detectar dichos errores.**

Recuerde que para la documentación es necesario que cada institución revise la documentación que es obligatoria según la indicación de las bases, ya que la plataforma no podrá identificarlo **(NUMERALES 7.1, 7.2, 7.3 Y 8).**.

El sistema mostrará esta pantalla de color amarillo indicando cada error que haya detectado para que usted regrese a esa etapa y lo solucione.

Puede acceder pinchando el botón **MODIFICAR FORMULARIO** o bien pinchar sobre **TEXTO EN COLOR.**

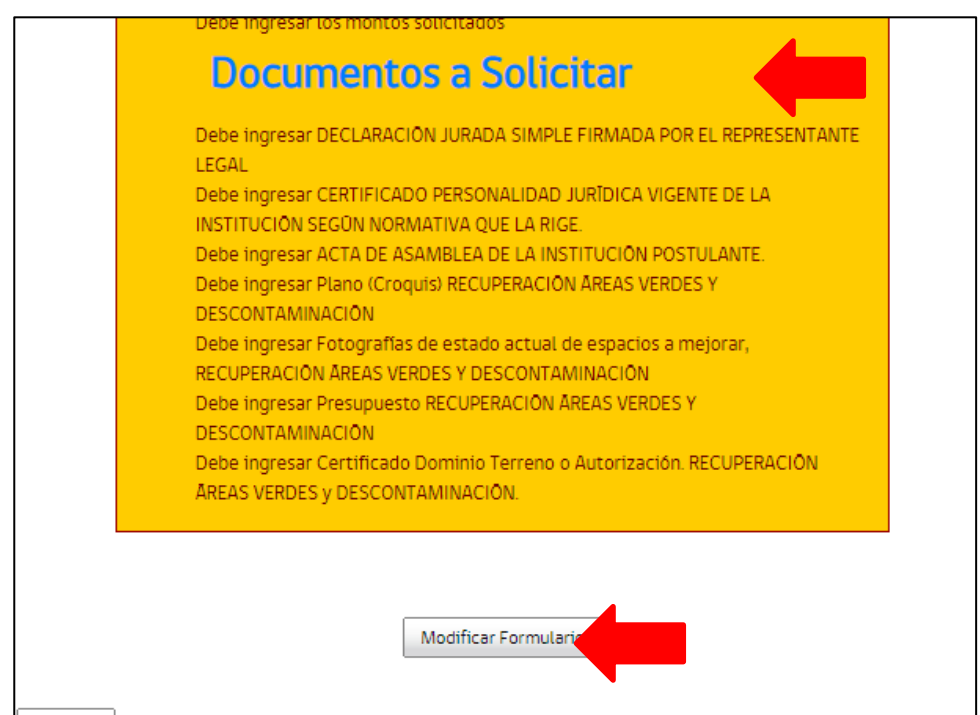

Se recomienda imprimir la pantalla o bien anotar todas las observaciones detectadas por el sistema para avanzar más rápido en la modificación.

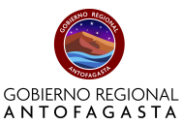

Igualmente podrá ir visualizando su formulario de proyecto además de poder imprimirlo. Podrá acceder a opción de VER, pinchando en el botón **PREVISUALIZAR,** la cual se encuentra disponible en cada etapa del sistema como se había indicado al inicio.

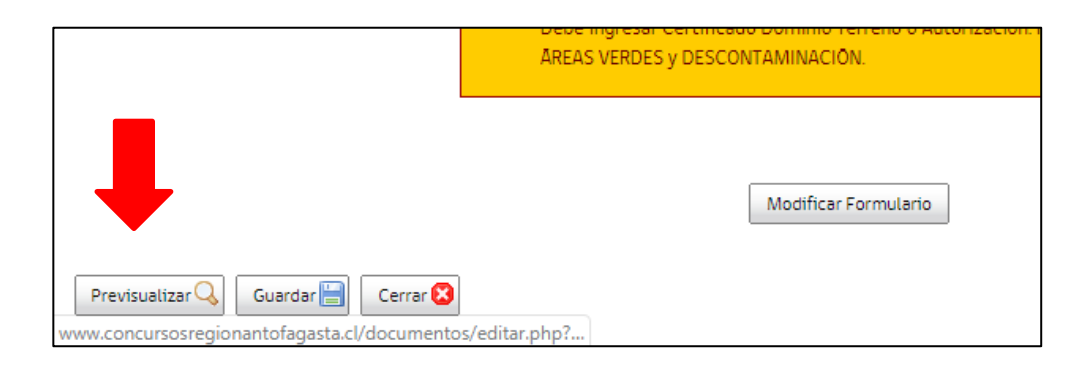

Al visualizar, tendrá la siguiente vista de su proyecto.

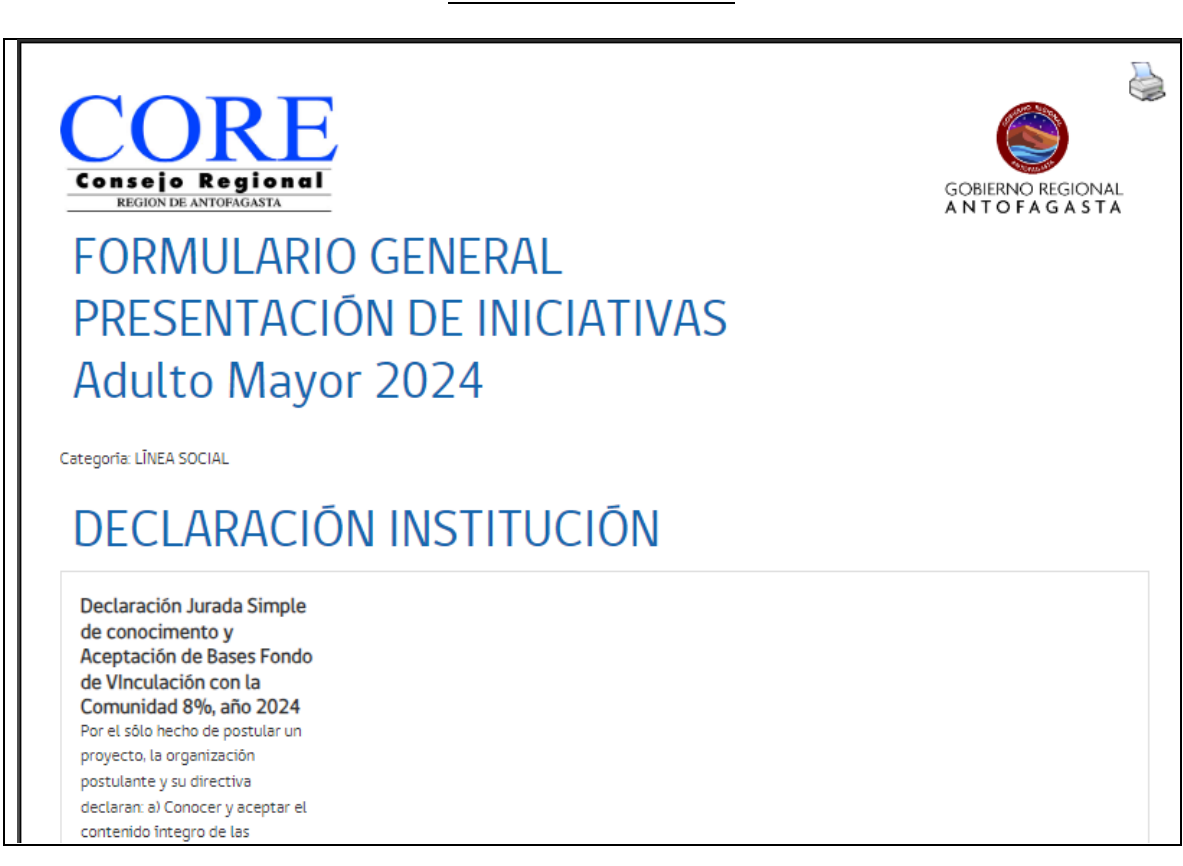

Para opción de imprimir, deberá pinchar **IMAGEN** superior de **impresora**

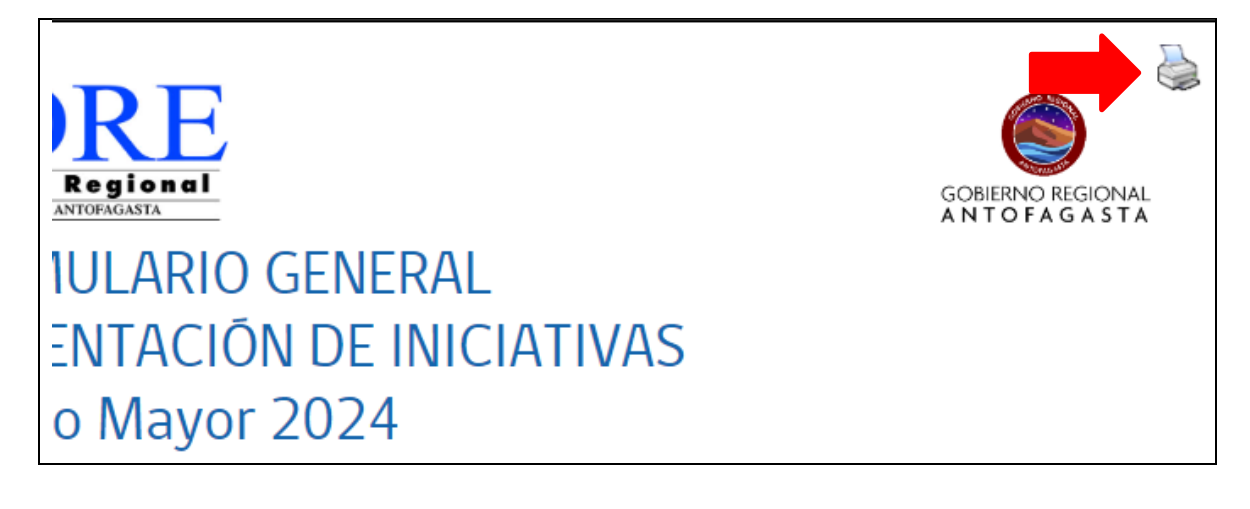

# **VISTA DE FORMULARIO**

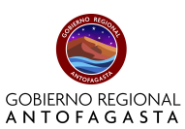

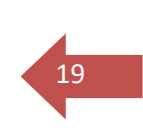

En caso de **GUARDAR** su **Formulario de proyecto**, al momento de PINCHAR IMPRIMIR, debe modificar el destino, esto quiere decir que en vez de seleccionar la impresora, usted deberá pinchar la opción de desplegar más opciones y seleccionar GUARDAR COMO PDF, como aparece en la imagen siguiente.

Inmediatamente, deberá elegir la carpeta en su Escritorio (PC) para guardar el archivo.

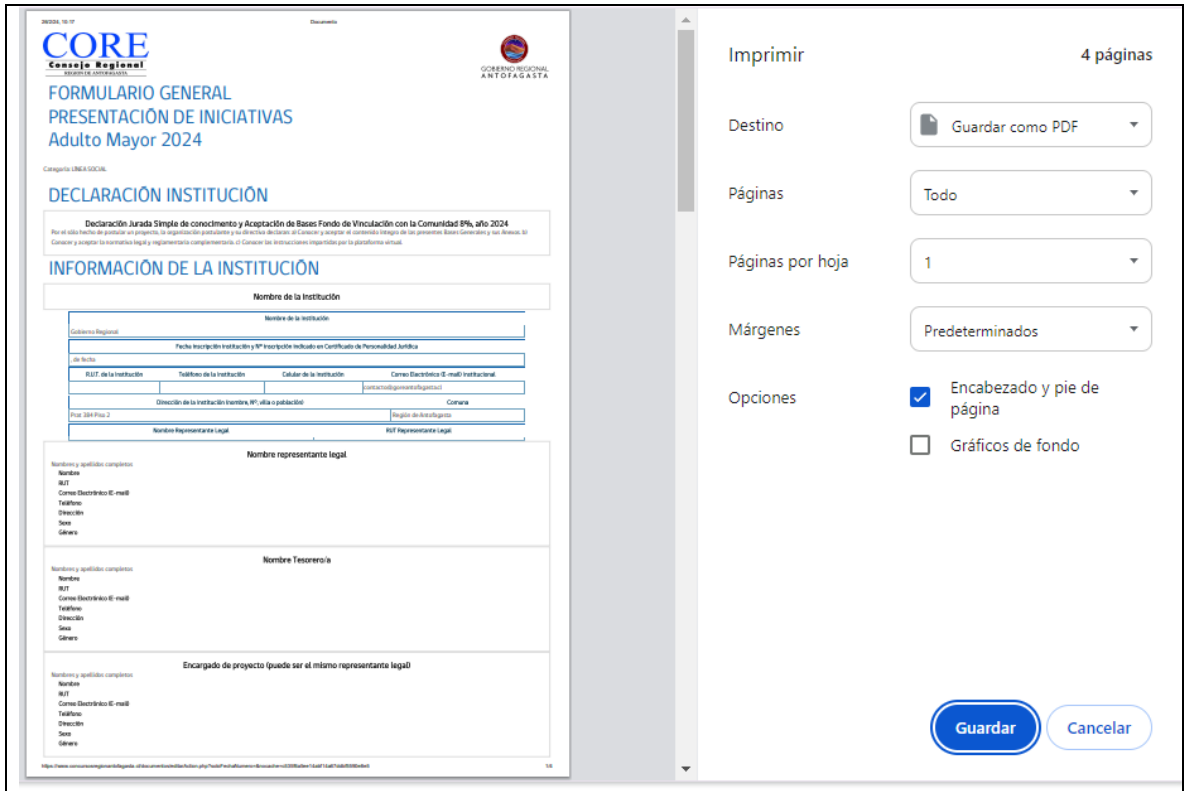

Continuando con el proceso de postulación y ya corregidas las observaciones indicadas por el sistema, usted podrá **VALIDAR Y POSTULAR** finalmente y tendrá la siguiente ventana informativa.

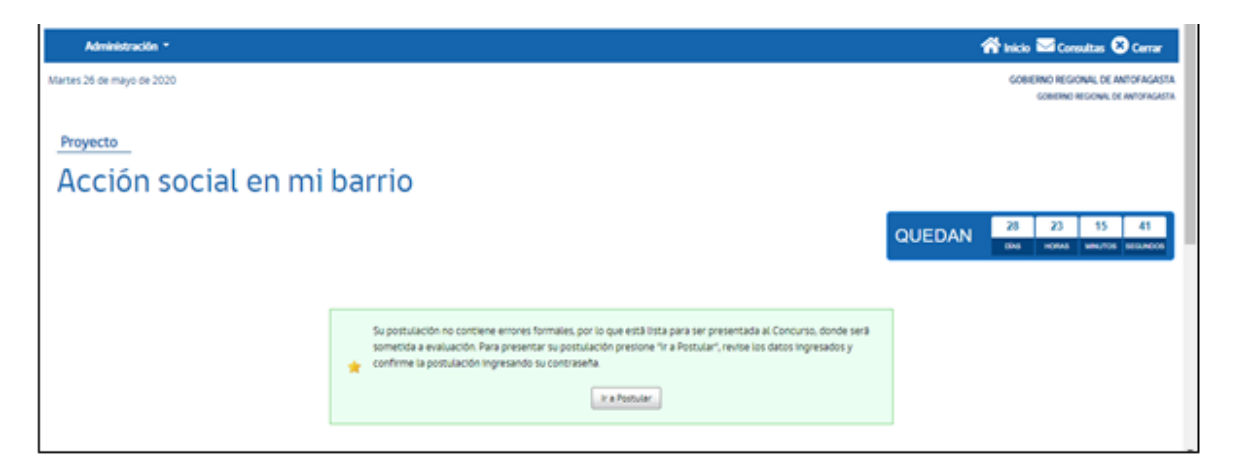

El sistema le informará que su postulación no tiene errores formales. Sin embargo, como ya se había mencionado, el sistema no podrá verificar que los documentos anexados sean los correctos. Sólo verificará la información ingresada.

Ya con este mensaje de aclaración, usted pinchará el botón **IR A POSTULAR.**

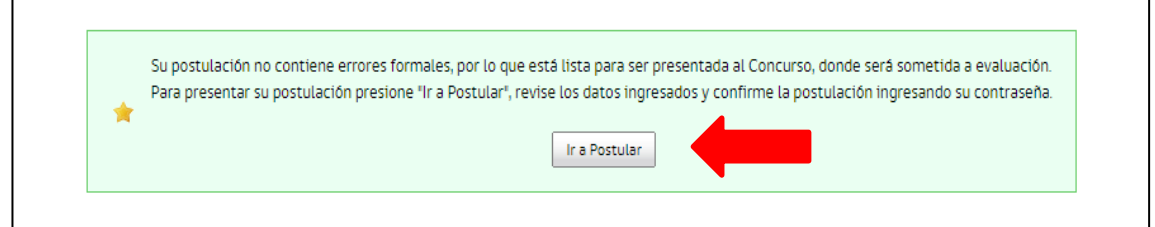

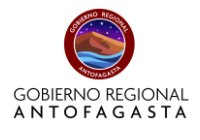

Una vez hecho click en el botón, el sistema le presentará la siguiente ventana.

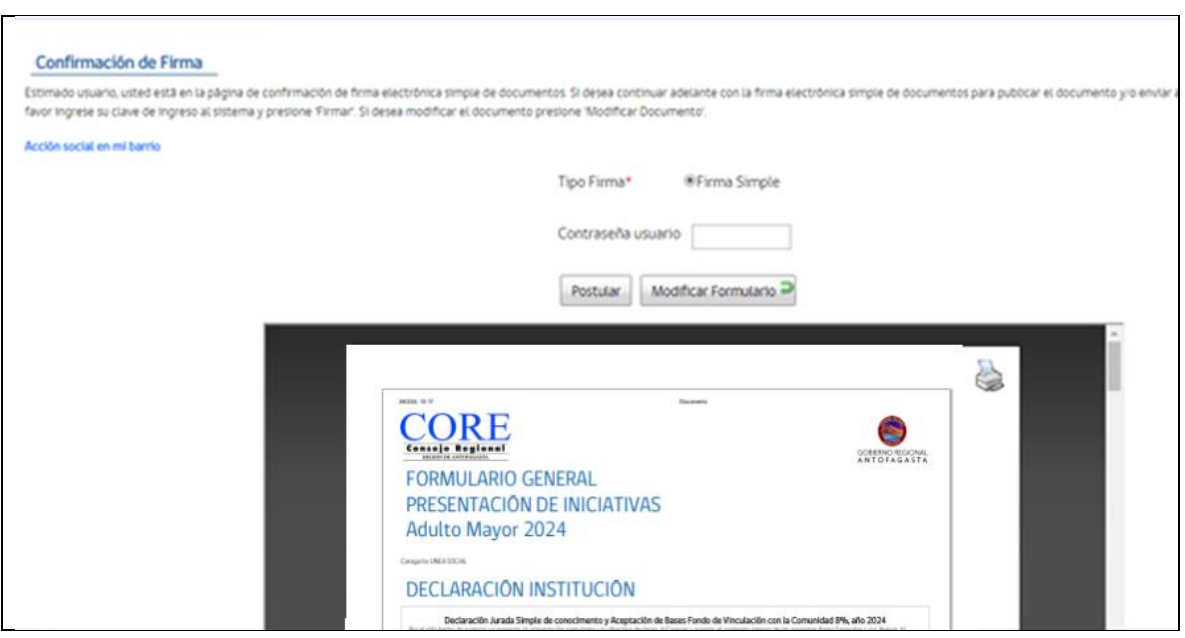

Para confirmar su envío de postulación deberá ingresar la contraseña (**CONTRASEÑA USUARIO**) creada originalmente al momento de su registro y pinchar en botón de **POSTULAR.**

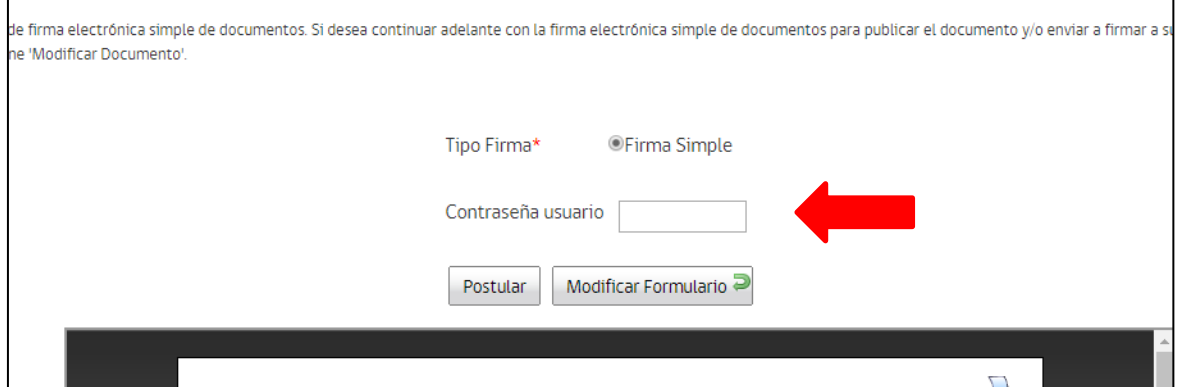

Dando click en POSTULAR, usted ya habrá enviado su postulación válida al concurso y el sistema le presentará **COMPROBANTE DE PRESENTACIÓN DE PROYECTO.**

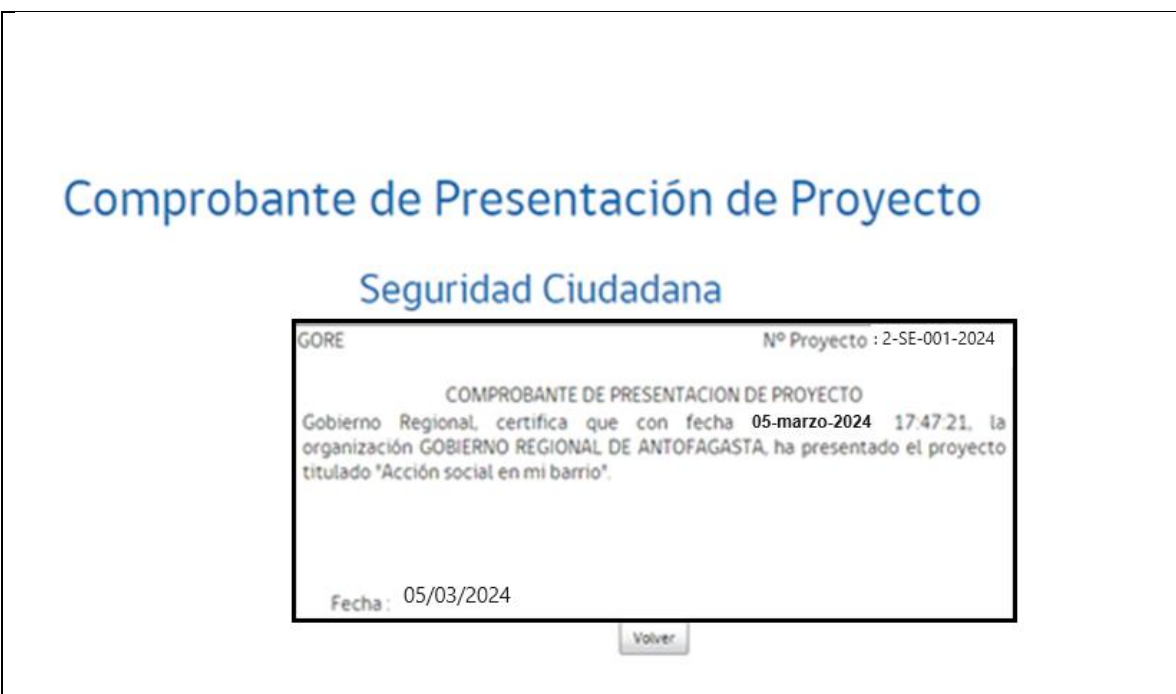

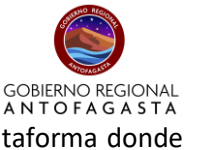

En este punto usted podrá pinchar en **VOLVER**, lo que lo llevará al inicio de la plataforma donde encontrará su ventana de inicio.

Ahora bien, si usted se da cuenta que cometió un error al adjuntar un documento en su postulación, el sistema le permitirá **RECUPERARLO.**

En el inicio de la plataforma, siempre dentro de su sesión, encontrará la siguiente ventana informativa, mostrando las postulaciones que haya realizado, y como podrá ver en la última columna se presenta el botón de **RECUPERAR.**

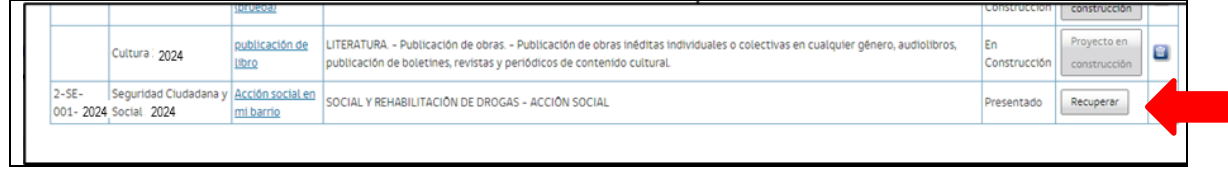

Esta opción le permitirá retirar su postulación y modificar lo que estime conveniente.

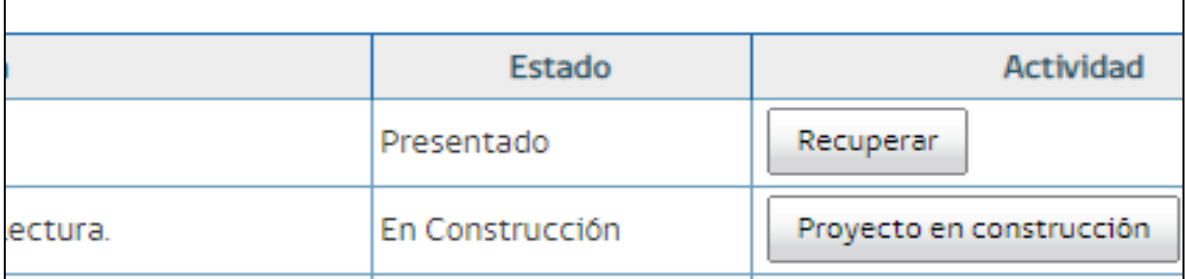

Cada uno de los pasos deberán ser realizados nuevamente hasta que usted esté seguro de que todo este correcto.

Sin embargo, y es de suma importancia, de que si usted realizó la acción de Recuperar, deberá para concretar la postulación enviar TODO DE NUEVO.

Esta opción estará disponible mientras el concurso esté **ABIERTO.** Si usted recuperó su postulación, pero **NO** la **REENVIÓ DENTRO DEL PLAZO**, **EL PROYECTO TRABAJADO NO ESTARÁ DENTRO DEL SISTEMA Y NO EXISTIRÁ POSTULACIÓN.**

Para verificar este proceso, el sistema le consultará y le notificará sobre lo mencionado.

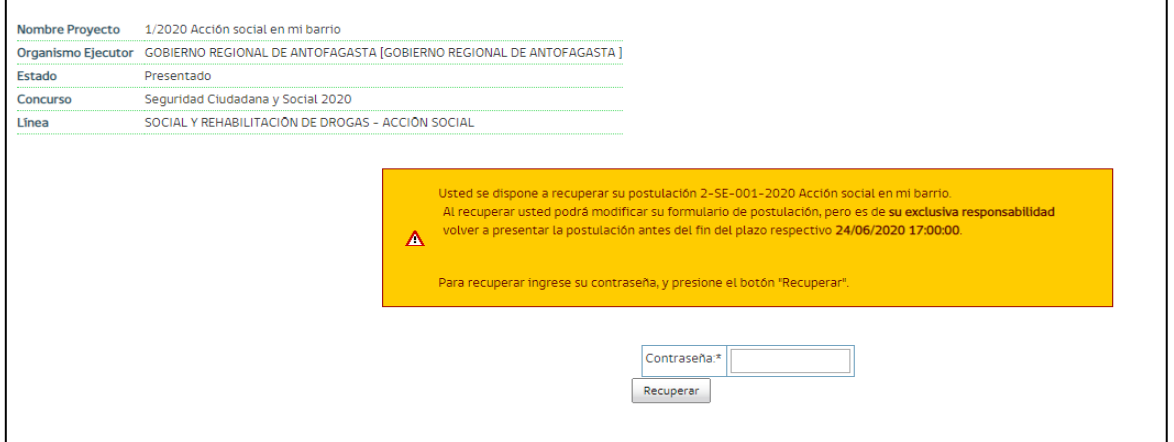

A fin de que se ha validado, nuevamente le pedirá ingresar la **CONTRASEÑA DE USUARIO.**

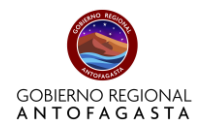

# Ya recuperado el proyecto, se le informará sobre la acción.

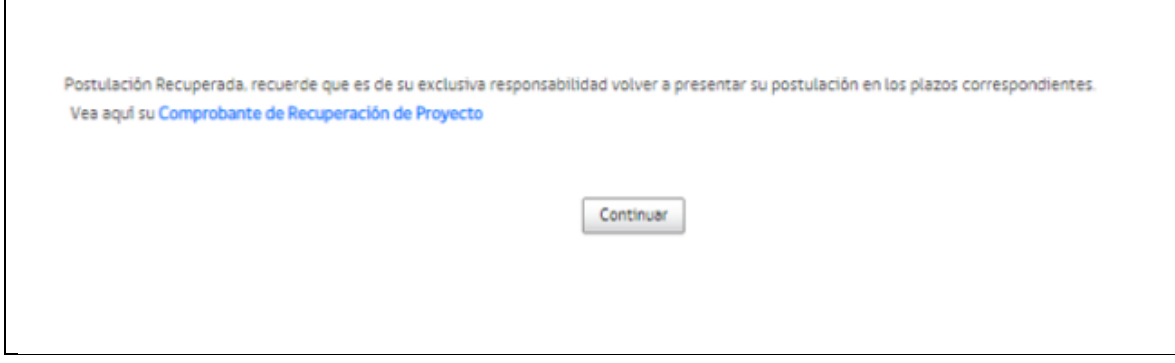

Asimismo, le llegará un correo dando aviso del retiro.

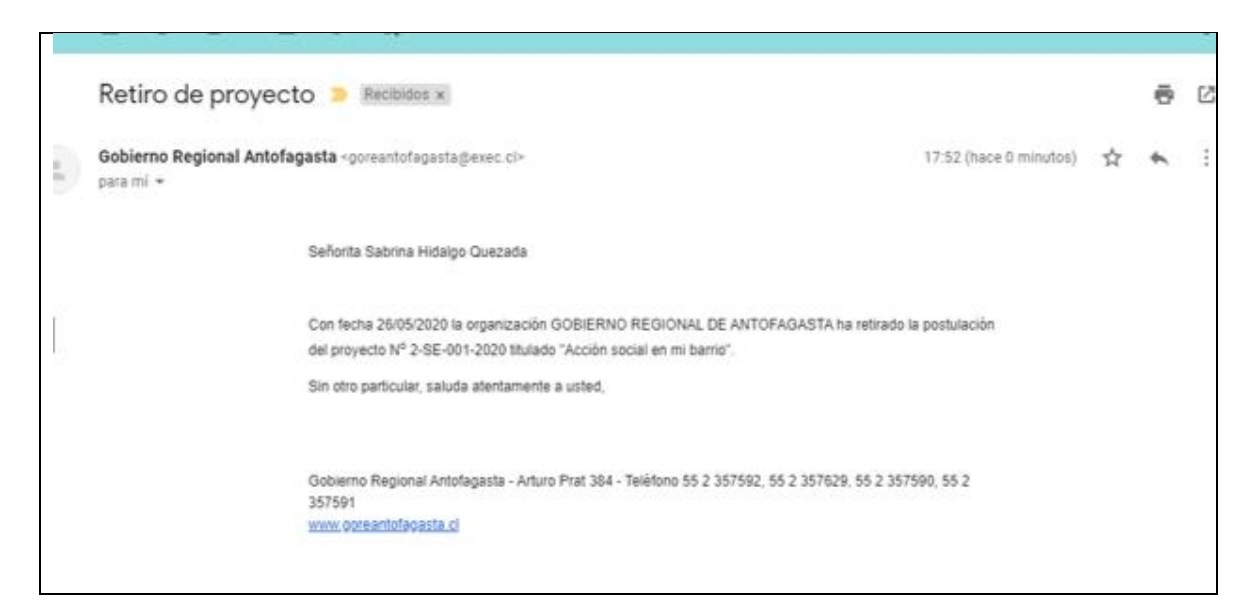

Ya recuperado el proyecto, aparecerá en la plataforma como **PROYECTO EN CONSTRUCCIÓN**, permitiéndole modificar y luego enviar.

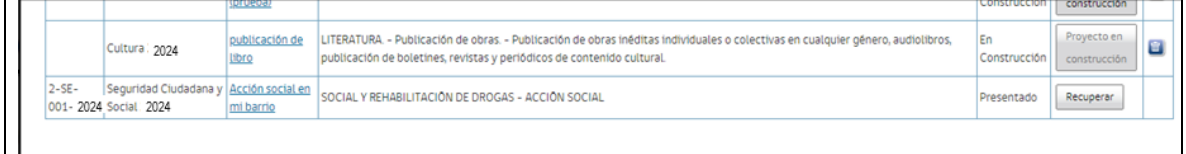

# <span id="page-21-0"></span>**3. INFORMACIÓN IMPORTANTE DE LA POSTULACIÓN**

- **1.** Al momento de postular, guardar cada sección que llene. El sistema le permite guardar y continuar después, pero ante cualquier eventualidad si no guarda, perderá su avance.
- **2.** Revise los archivos que adjuntará y su peso.
- **3.** No espere a postular hasta último momento.
- **4.** Si recupera su postulación, recuerde enviarla antes que cierre el concurso.
- **5.** El plazo (fecha y hora) se indica en el sistema y ese es el plazo válido para efectos de la postulación.
- **6.** Las **Bases Del Concurso De Vinculación Con La Comunidad 8%,** son las que regulan el presente llamado y lo aquí indicado es un complemento de orientación a dicho documento.
- **7.** Es responsabilidad de cada institución postulante velar por su correcta postulación en el sistema, más allá de aquellas orientaciones que pueda entregar en el siguiente manual y capacitaciones.